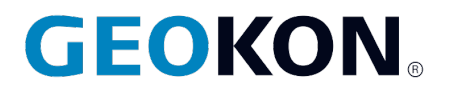

48 Spencer Street Lebanon, NH 03766, USA Tel: 603-448-1562 Fax: 603-448-3216 Email: geokon@geokon.com http://www.geokon.com

*Instruction Manual*

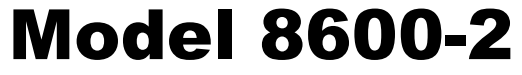

**Micro-6000 Multi-Channel Datalogger**

No part of this instruction manual may be reproduced, by any means, without the written consent of GEOKON®.

The information contained herein is believed to be accurate and reliable. However, GEOKON® assumes no responsibility for errors, omissions or misinterpretation. The information herein is subject to change without notification.

> Copyright © 2022 by GEOKON® (Doc Rev G.1, 9/25/23**)**

#### Warranty Statement

GEOKON warrants its products to be free of defects in materials and workmanship, under normal use and service for a period of 13 months from date of purchase. If the unit should malfunction, it must be returned to the factory for evaluation, freight prepaid. Upon examination by GEOKON, if the unit is found to be defective, it will be repaired or replaced at no charge. However, the WARRANTY is VOID if the unit shows evidence of having been tampered with or shows evidence of being damaged as a result of excessive corrosion or current, heat, moisture or vibration, improper specification, misapplication, misuse or other operating conditions outside of GEOKON's control. Components which wear or which are damaged by misuse are not warranted. This includes fuses and batteries.

GEOKON manufactures scientific instruments whose misuse is potentially dangerous. The instruments are intended to be installed and used only by qualified personnel. There are no warranties except as stated herein. There are no other warranties, expressed or implied, including but not limited to the implied warranties of merchantability and of fitness for a particular purpose. GEOKON is not responsible for any damages or losses caused to other equipment, whether direct, indirect, incidental, special or consequential which the purchaser may experience as a result of the installation or use of the product. The buyer's sole remedy for any breach of this agreement by GEOKON or any breach of any warranty by GEOKON shall not exceed the purchase price paid by the purchaser to GEOKON for the unit or units, or equipment directly affected by such breach. Under no circumstances will GEOKON reimburse the claimant for loss incurred in removing and/or reinstalling equipment.

Every precaution for accuracy has been taken in the preparation of manuals and/or software, however, GEOKON neither assumes responsibility for any omissions or errors that may appear nor assumes liability for any damages or losses that result from the use of the products in accordance with the information contained in the manual or software.

# TABLE of CONTENTS

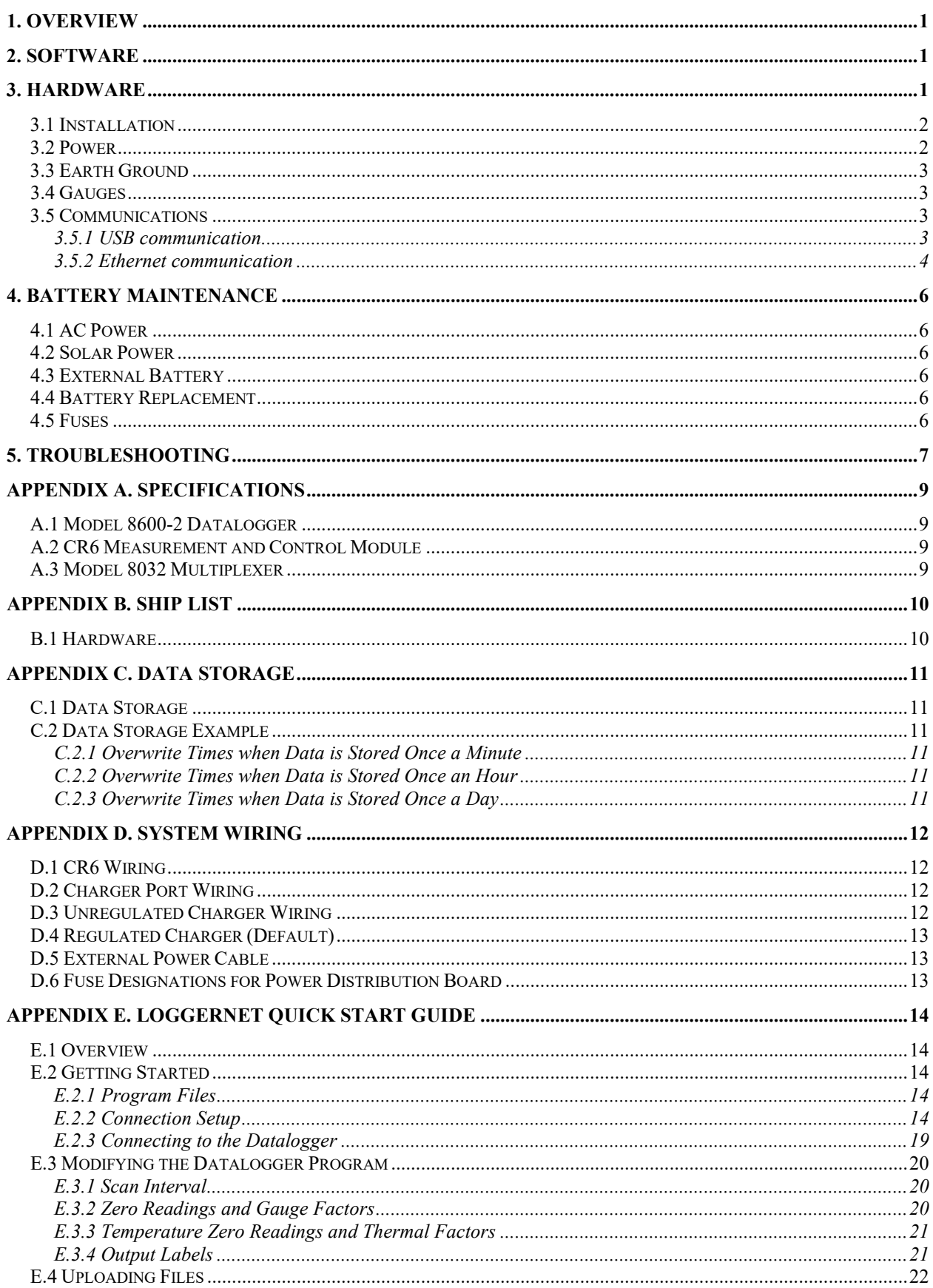

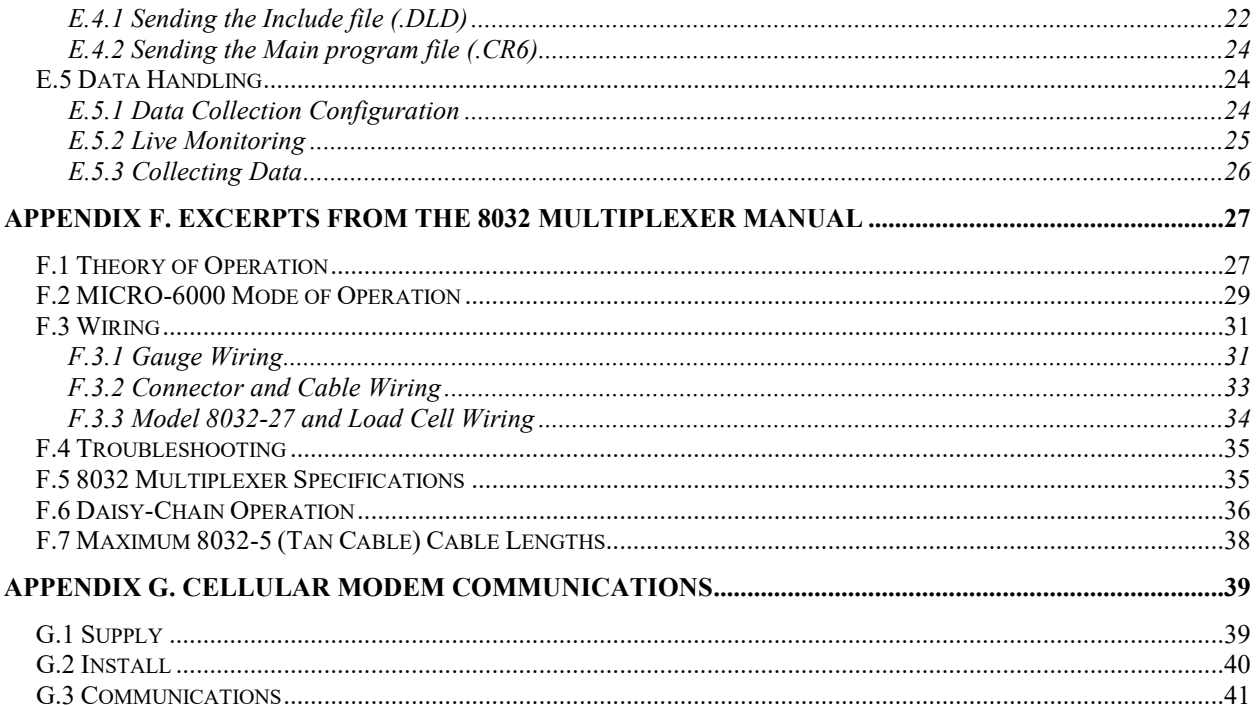

# **FIGURES**

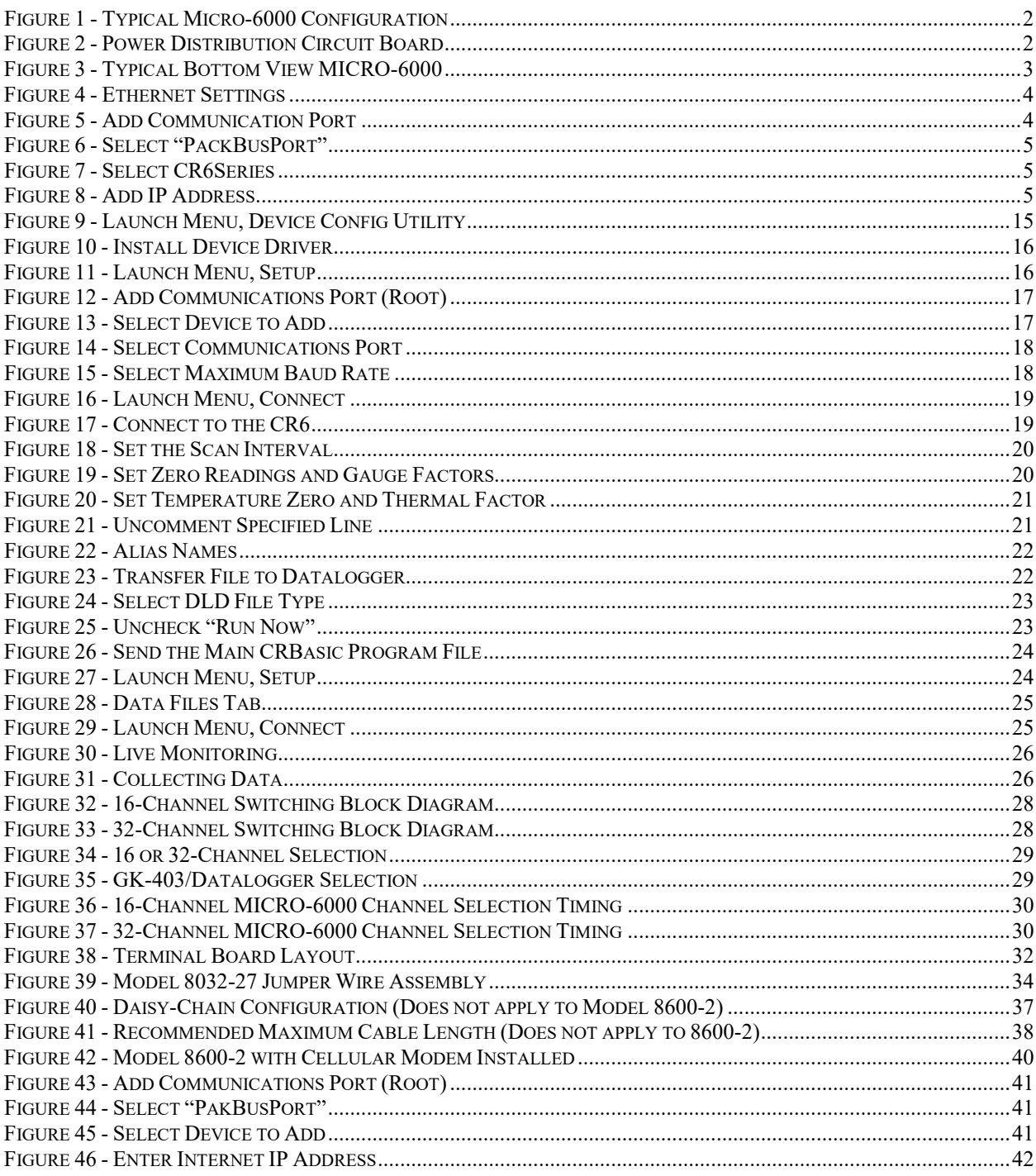

# TABLES

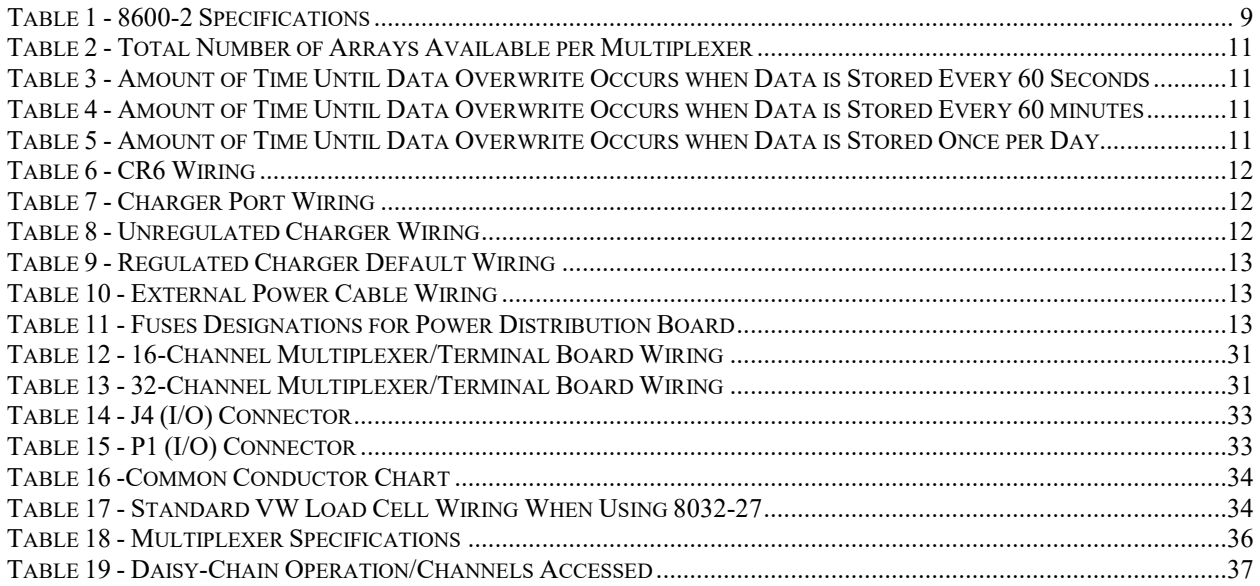

## <span id="page-8-0"></span>**1. OVERVIEW**

The MICRO-6000 Datalogger is designed to support the reading of a large number of GEOKON Vibrating Wire Instruments for various unattended data collection applications through the use of an internal GEOKON Model 8032 Multiplexer. Weatherproof packaging allows the unit to be installed in field environments where inhospitable conditions prevail. The Nema 4X enclosure also has a provision for locking to limit access to responsible field personnel.

A basic datalogging system consists of the Campbell Scientific CR6 Datalogger and an internal Model 8032 Multiplexer. Multiplexers expand the system by increments of 16 or 32 channels depending on the instrument type and configuration (see Appendix F for more information).

# <span id="page-8-1"></span>**2. SOFTWARE**

The Micro-6000 Datalogger is operated by a download file that is generated by a software program. GEOKON supplies LoggerNet software (developed by Campbell Scientific, Logan, Utah). Please refer to the manual supplied with the software for instructions on installing the software and creating the required download file for Datalogger operation. A basic starter CRBasic program (STARTPROG) can be provided upon request. LoggerNet 4.3+ is required for the CR6 Datalogger.

# <span id="page-8-2"></span>**3. HARDWARE**

The controller portion of the MICRO-6000 Datalogger consists of a Campbell Scientific CR6 Measurement and Control Datalogger. To gain an understanding on the workings and capabilities of the CR6 it is necessary to read the Overview section of the CR6 User Manual. The CR6 User Manual is available in pdf format at: <https://s.campbellsci.com/documents/us/manuals/cr6.pdf>

The CR6 Datalogger provides the required excitation and signal processing for the Vibrating Wire sensors connected to the Datalogger. The CR6 uses Campbell Scientific's VSpect spectral analysis to find the resonant frequency of the GEOKON Vibrating Wire Gauge. The CR6 is also used to measure the thermistor used in GEOKON's Vibrating Wire instruments. For complete specifications of the Vibrating Wire Measurements please refer to the CR6 Datalogger User Manual.

A provided IP68 rated Regulated AC charger is used to provide the charging voltage for proper maintenance of the installed lead acid battery. An internal power distribution circuit board contains fused terminal blocks used to provide a nominal 12 VDC supply for the CR6 Datalogger and accessories. A regulated Solar panel can be used in place of the regulated AC charger assuming the maximum short circuit current does not exceed six amps.

The Model 8032 Multiplexer expands the number of channels that can be read by the MICRO-6000 Datalogger. The channel switching is accomplished by mechanical relays mounted on the underside of the circuit board and the transducer connections are accomplished by friction locking terminals. Power, Reset and Clocking for the Multiplexer are supplied by the MICRO-6000. The Model 8032 Multiplexer can be configured for 16x4 or 32x2 channels depending on the application. Please see the Model 8032 Instruction Manual for more information.

A 12V – 7Ah lead acid battery is used to provide power for the Datalogger. The battery supports operating power for a limited period of time should the AC or solar power, used to maintain the battery, be interrupted. Under normal operating conditions and proper maintenance, the life expectancy of the battery is approximately five years

## <span id="page-9-0"></span>**3.1 Installation**

The recommended method of installation involves attaching the various enclosures (MICRO-6000 and Multiplexers) to a fixed structure, such as a wall, in an upright position [\(Figure 1\)](#page-9-2). Mounting dimensions shown in inches.

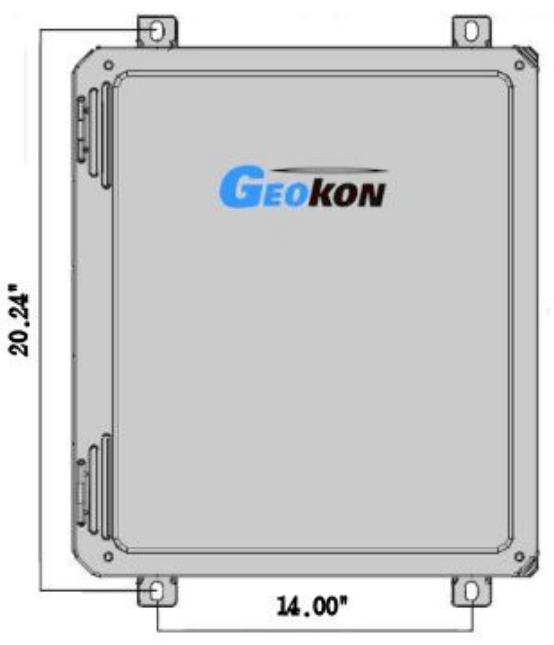

**Figure 1 - Typical Micro-6000 Configuration**

## <span id="page-9-2"></span><span id="page-9-1"></span>**3.2 Power**

After the Datalogger is installed the GEOKON Regulated AC Charger or Regulated Solar Panel can be connected to the three-pin charger port on the Datalogger. The supply voltage to the Micro-6000 will be "Off" by default and the On/Off switch SW1 on the Power Distribution circuit board should be switched to the "On" position [\(Figure 2\)](#page-9-3). The Internal Lead Acid battery will charge in either position. It is recommended that the charger be left plugged in at all times (Section 4.1). Additionally, a GEOKON Unregulated AC Charger or Solar Panel can be used as the three-pin charger port is also wired to the CR6 built in Charge Regulator.

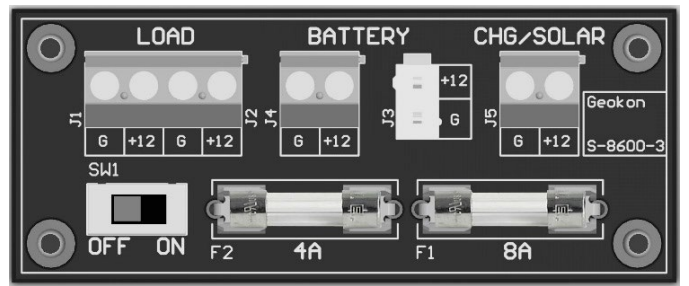

<span id="page-9-3"></span>**Figure 2 - Power Distribution Circuit Board**

## <span id="page-10-0"></span>**3.3 Earth Ground**

An earth grounding lug is supplied on the exterior of the Micro-6000 enclosure to connect the system to earth ground [\(Figure 3\)](#page-10-4). A grounding rod can be driven (or other suitable attachment to earth utilized) to ground the system and provide a path to earth for protection against a lightning strike or other transient voltage. A two to two and a half meter (six to eight foot) copper grounding rod connected to the Dataloggers grounding lug with a large gauge wire (12 AWG or larger) is recommended. The earth connection should be made as close to the Datalogger as possible.

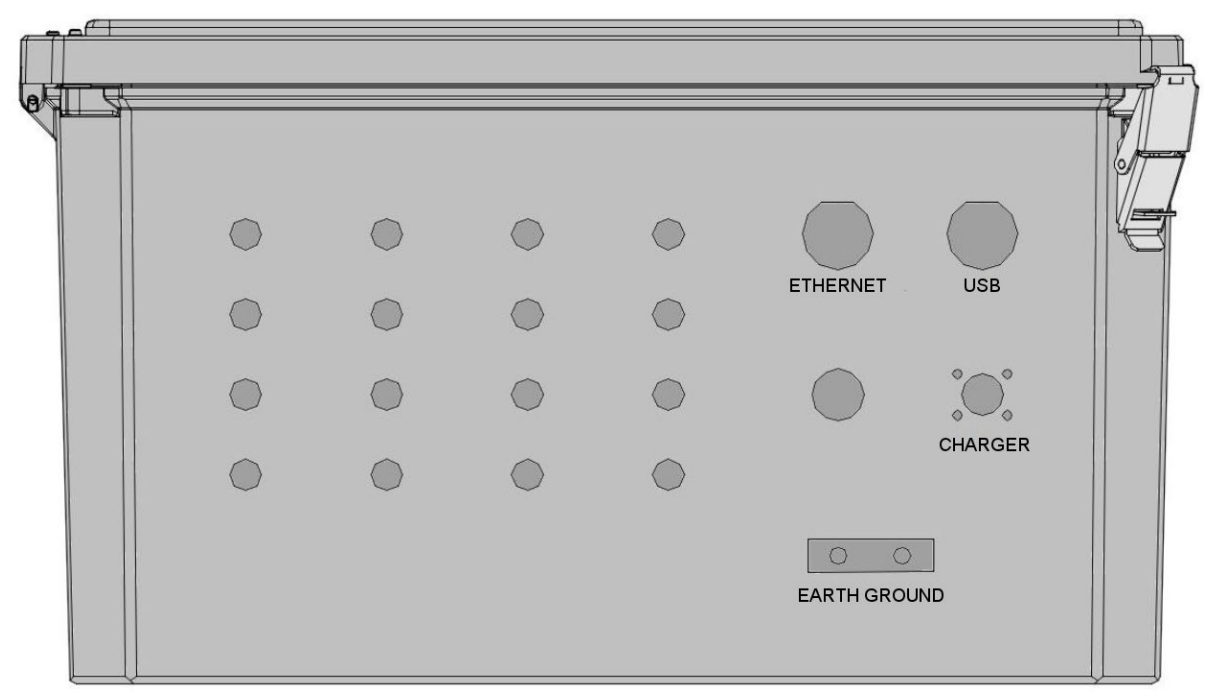

**Figure 3 - Typical Bottom View MICRO-6000**

## <span id="page-10-4"></span><span id="page-10-1"></span>**3.4 Gauges**

Following enclosure installation, GEOKON Vibrating Wire sensors can be connected to the internal Multiplexer. Please refer to the Multiplexer instruction manual for the appropriate connection description. Addition Start Guides can be provided for other types of gauges or custom configurations.

#### <span id="page-10-3"></span><span id="page-10-2"></span>**3.5 Communications**

#### **3.5.1 USB communication**

Standard direct communications with the Datalogger is established by connecting the Micro-6000 USB port [\(Figure 3\)](#page-10-4) to an available USB port on the computer. A one-meter (three foot) COM-113 USB A-A Male cable is supplied with every new order.

A USB Driver for the CR6 must be installed prior to communications. The Device Configuration Utility can be found under Utilities on the main LoggerNet Screen.

#### <span id="page-11-0"></span>**3.5.2 Ethernet communication**

Ethernet communications with the Datalogger is established by connecting the Micro-6000 Ethernet port [\(Figure 3\)](#page-10-4) to an available Ethernet port on the computer. A two-foot COM-132 Ethernet 10/100 Base-T Crossover cable is supplied with every new order.

The CR6 must first be programmed with the user assigned IP Address using Device Configuration Utility (available on Campbell Scientifics Web site). Select the correct Device Type (CR6) and connect. Make necessary changes to the Ethernet tab and save [\(Figure 4\)](#page-11-1). The IP Address, Subnet Mask, and IP Gateway should be provided by your Network Administrator or IT personnel.

| Device Configuration Utility 2.16 - Off-line Mode | $\Sigma$<br>回<br>$\blacksquare$                                                                                                    |  |  |
|---------------------------------------------------|----------------------------------------------------------------------------------------------------|--|--|
| File Backup Options Help                          |                                                                                                    |  |  |
| Device Type                                       | Deployment Settings Editor                                                                                                    |  |  |
| Q Search<br>$\odot$                               | Ethernet<br>$CS I/O IP$ PPP<br>Datalogger<br>Com Ports Settings<br>Network Services   TLS<br>Advanced                                                                           |  |  |
| CR6 Series<br>CR800 Series                        | Ethernet is powered down.<br>Ethernet Power: 1 Minute<br>MAC: 00d02c08084a<br>IP: 0.0.0.0                                                                                       |  |  |
| <b>CRVW Series</b><br>E                           | IP Address: 0.0.0.0<br>hask: 0.0.0.0<br>w: 0.0.0.0                                                                                                    |  |  |
| □ Datalogger (Other)                              | Subnet Nask: 255.255.255.0<br>Pv6 local: FE80::2D0:2CFF:FE08:84A                                                                                                    |  |  |
| <b>CR10X</b><br>CR <sub>10X-TD</sub>              | IP Gateway: 0.0.0.0                                                                                                    |  |  |
| CR <sub>23</sub> X                                | DNS Server 1: 0.0.0.0                                                                                                    |  |  |
| CR <sub>23</sub> X-TD                             | DNS Server 2: 0.0.0.0                                                                                                    |  |  |
| CR5000<br>÷                                       |                                                                                                    |  |  |
| <b>Communication Port</b>                         |                                                                                                    |  |  |
| COM <sub>18</sub><br>$\cdots$                     |                                                                                                    |  |  |
| Use IP Connection                                 |                                                                                                    |  |  |
| PakBus Encryption Key                             | ۸<br><b>Station Name</b><br>$\begin{array}{c} \n\text{III} \n\end{array}$                                                                                                    |  |  |
| <b>Baud Rate</b><br>$115200$ $\sim$               | Specifies a name assigned to this station. This value is read-only if the datalogger is currently running a program<br>with CardOut () instructions<br>$\overline{\phantom{a}}$ |  |  |
| <b>Disconnect</b>                                 | Apply<br>Cancel<br><b>Factory Defaults</b><br>Read File<br>Summary                                                                                                    |  |  |

**Figure 4 - Ethernet Settings**

<span id="page-11-1"></span>After the device configure utility has been setup, LoggerNet Software must be configured.

To add a communication port in LoggerNet, press the "Add Root" button and then select "IPPort" [\(Figure 5\)](#page-11-2).

<span id="page-11-2"></span>

|                         | <b>K</b> Setup Screen             |                                                   |                         |
|-------------------------|-----------------------------------|---------------------------------------------------|-------------------------|
|                         | File View Network Tools Opt X Add |                                                   |                         |
| Add Root<br>Network Map | 飞<br>55<br><b>Add</b><br>Delete   | Select a device to add to<br><b>IPPort</b>        | $\frac{P_{\odot}}{EZW}$ |
|                         |                                   | ComPort<br>IPPort-<br>TAPIPort<br>PakBusTopServer |                         |

**Figure 5 - Add Communication Port**

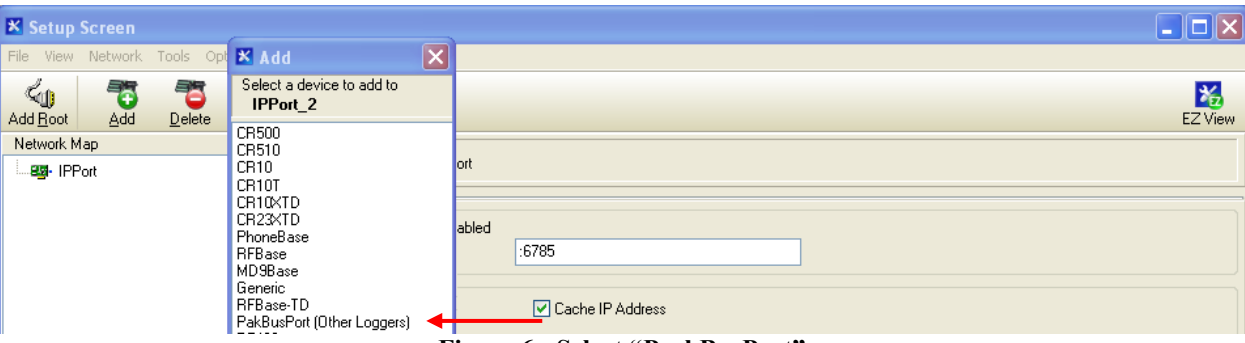

#### Next, Select "PakBusPort (Other Loggers)" [\(Figure 6\)](#page-12-0)

**Figure 6 - Select "PackBusPort"**

<span id="page-12-0"></span>Finally, select "CR6 Series" and then click "Close" [\(Figure 7\)](#page-12-1).

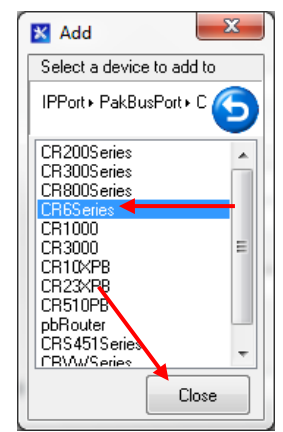

**Figure 7 - Select CR6Series**

<span id="page-12-1"></span>After closing the "Add" window, press the "**Apply**" button located at the bottom left of the Setup Screen.

Next, enter the IP Address. The IP Address must be followed by "**:6785**" (see [Figure 8\)](#page-12-2). which represents the default port of the CR6 10/100 Ethernet.

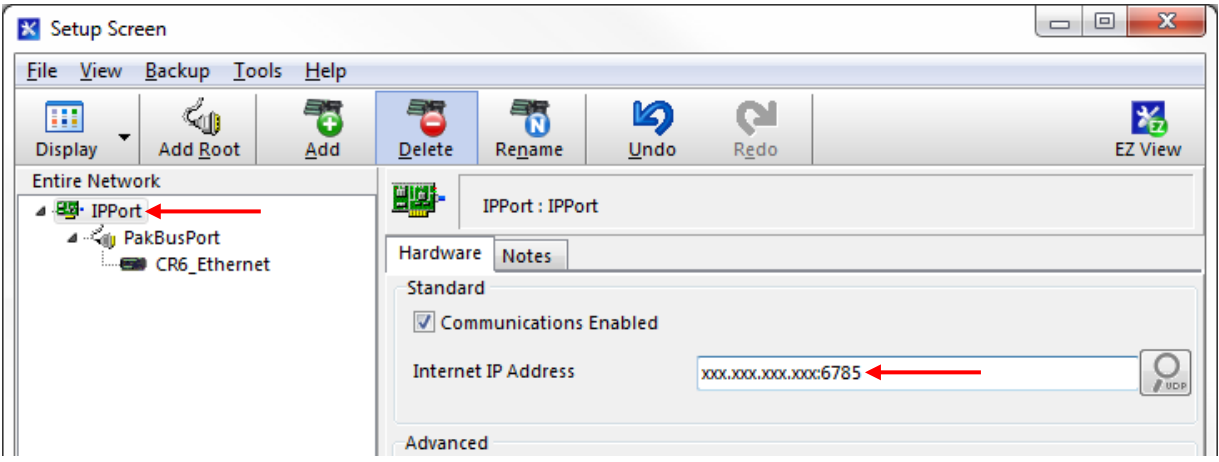

**Figure 8 - Add IP Address**

<span id="page-12-2"></span>When finished, press the "**Apply**" button at the bottom left of the Setup Screen. Minimize or close the Setup Screen and go back to the LoggerNet Launch Menu.

# <span id="page-13-0"></span>**4. BATTERY MAINTENANCE**

## <span id="page-13-1"></span>**4.1 AC Power**

The MICRO-6000 is supplied with an external AC to DC Rain Proof Regulated Smart Charger for maintaining the charge of the internal battery which provides power to the Datalogger and peripherals. It is imperative that a regulated charging source remain connected to the Datalogger as the battery installed in the Datalogger is only provided as a temporary source of power should the power supply be disconnected or mains power interrupted. Actual run time, solely on battery power, will vary for each Datalogger system and depends on the hardware configuration and sensor scan interval. If the battery voltage drops below 9.6 volts operation of the Datalogger will become erratic as evidenced by communication problems and possible improper measurements. Additionally, a GEOKON unregulated AC charger can be used as the three pin Charger port is also wired to the CR6 built in Charge Regulator.

## <span id="page-13-2"></span>**4.2 Solar Power**

If AC mains power is not available, a properly sized regulated solar panel can be used to provide power to maintain the charge state of the battery. The size of the solar panel is determined by geographic location of the Datalogger, hardware configuration, communications interval and the sensor scan interval. Additionally, a GEOKON Unregulated Solar Panel can be used as the three pin Charger port is also wired to the CR6 built in Charge Regulator.

## <span id="page-13-3"></span>**4.3 External Battery**

Additionally, a large external battery, such as a deep cycle marine battery, can be connected to the Datalogger via the supplied external power cable to provide power to the Datalogger and peripherals. When using this type of battery, the internal battery should be manually disconnected from the system to prevent parasitic drain on the external battery.

## <span id="page-13-4"></span>**4.4 Battery Replacement**

If the internal Lead Acid Battery has failed it is recommended that the unit be returned to the factory for service by GEOKON personnel. However, with skilled personnel and appropriate tools, it is possible for the user to replace the battery. Consult the factory for information.

## <span id="page-13-5"></span>**4.5 Fuses**

There are two fuses on the internal Power Distribution Board of the MICRO-6000 [\(Figure 2\)](#page-9-3). Once removed and with the power switch off, a fuse can be checked visually and with an ohmmeter. A gap may be evident (with some discoloration) if the fuse needs replacing. This can be verified by a high resistance measurement (megaohms) with an ohmmeter. If fuse needs replacing, insert one of the supplied replacement fuses. If there are no replacement fuses available, consult the factory or they can be purchased from an electrical supply house. The F1 charger fuse is an eight amp SLO-BLO 5x20 mm and the F2 fuse is a four amp SLO-BLO 5x20 mm. Consult Appendix D.6 for fuse assignments.

# <span id="page-14-0"></span>**5. TROUBLESHOOTING**

This section will NOT attempt to cover all possible problems that could be encountered in the course of Datalogger operations. Consult the factory if other problems arise or remain unresolved.

## *Symptom: Cannot communicate with the Datalogger:*

 $\checkmark$  The USB Driver for the CR6 has not been installed on the host computer. See LoggerNet - Utilities - Device Config Utility.

 $\checkmark$  Verify the CR6 USB Driver has been properly installed.

 $\checkmark$  The wrong USB communication port is being selected in the LoggerNet Setup Screen (refer to Device Manager of PC for assigned COM Port). Consult the appropriate software manual for instructions on changing the communication port.

 $\checkmark$  The USB communication port on the host computer is defective. Verify the functioning and configuration of the COM port by using it with another USB device, such as a camera or cellular phone.

 $\checkmark$  The Datalogger Load Fuse (F2) on the Power Distribution Board is blown. Consult Section 4.5 for checking and/or replacement.

## *Symptom: The system battery voltage and panel temperature read odd numbers:*

 $\checkmark$  The system battery could be low. Charge and check again (see Section 4, Battery Maintenance).

 $\checkmark$  A disruptive current loop may be operating as a result of improper grounding or excessive noise. Consult the factory for more information.

## *Symptom: The internal battery measurement does not increase when charging:*

 $\checkmark$  The AC Regulated Charger may be damaged. Check the output pins of the adaptor with a voltmeter.

 $\checkmark$  The Charger fuse (F1) of the Power Distribution Board is blown. Consult Section 4.5 for checking and/or replacement.

 $\checkmark$  The internal battery is no good. Consult the factory.

 $\checkmark$  The Regulated Solar Panel may be damaged, obstructed or have poor sun exposure. Check the output pins of the adaptor with a voltmeter. Verify Solar Panel is not obstructed.

## *Symptom: The Datalogger will not operate on external power:*

 $\checkmark$  The external voltage supply is below operating limits. If the external source is a battery, charge it. If it is a power supply, check the output with a voltmeter.

 $\checkmark$  Verify both Load and Charger Fuses on Power Distribution Board (Refer to Section 4.5).

## *Symptom: Loss of Micro-6000 program and/or data:*

 $\checkmark$  The system has experienced a voltage dropout or surge which disrupted operations.

 $\checkmark$  The surge originated as a result of lightning. Install appropriate grounding. Install lightning protection devices on all incoming and outgoing lines (consult factory).

 $\checkmark$  Verify .CR6 Program is running on the Datalogger (See Appendix E).

## *Symptom: Sensor readings show "NAN" or are unstable:*

 $\checkmark$  The wrong sensor type has been connected. Check the model number of the sensor against the requested sensor list.

 $\checkmark$  The cable(s) to the sensor(s) have been damaged permitting moisture and debris to enter the jacket. Wires may be shorted together. Inspect the cable and perform Ohm test to check for short circuits.

 $\checkmark$  If all sensors on a particular Multiplexer are erratic or returning "NAN" perhaps the Multiplexer or cable has been damaged. Inspect the cable. Try another cable to verify proper functioning.

 $\checkmark$  The sensor(s) have been damaged. For example, overrange on a vibrating wire sensor can cause erratic readings.

 $\checkmark$  There is an electrical noise source nearby. Move the sensor, cables, and Datalogger away from the noise source. Install grounding devices. Consult the factory.

# <span id="page-16-0"></span>**APPENDIX A. SPECIFICATIONS**

## <span id="page-16-1"></span>**A.1 Model 8600-2 Datalogger**

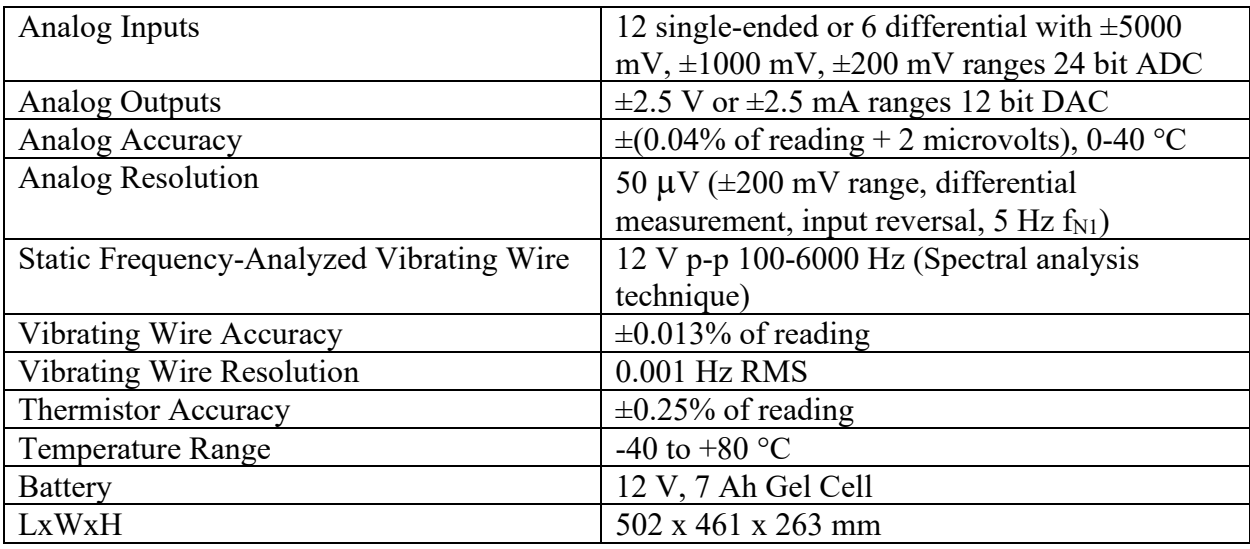

**Table 1 - 8600-2 Specifications**

## <span id="page-16-4"></span><span id="page-16-2"></span>**A.2 CR6 Measurement and Control Module**

Please refer to Campbell Scientifics Specification for the CR6 Datalogger

[https://s.campbellsci.com/documents/us/product-brochures/s\\_cr6.pdf](https://s.campbellsci.com/documents/us/product-brochures/s_cr6.pdf)

## <span id="page-16-3"></span>**A.3 Model 8032 Multiplexer**

Please refer to the GEOKON Model 8032 Multiplexer Manual.

[http://www.GEOKON.com/content/manuals/8032\\_Terminal\\_Board\\_and\\_Multiplexer.pdf](http://www.geokon.com/content/manuals/8032_Terminal_Board_and_Multiplexer.pdf)

# <span id="page-17-0"></span>**APPENDIX B. SHIP LIST**

## <span id="page-17-1"></span>**B.1 Hardware**

The following equipment is included with the system:

- External Power cable
- USB A Type Male to Male, one-meter length
- Ethernet 10/100 Base-T Crossover Cable, two-foot length
- Small regular screwdriver
- Three spare Slo-Blo fuses, four and eight amp
- AC Smart Regulated Charger Rain Proof

The following manuals are included:

- MICRO-6000 Instruction Manual
- Campbell Scientific Resource disk
- 8032 Multiplexer Instruction Manual (if Multiplexers provided)

Optional accessories:

- Cellular Phone Modem Install Kit with Start Guide (Modem Provided by Customer)
- Micro-SD memory Card
- Regulated Solar Panel with mounting hardware
- RF Modem with manuals (wireless Datalogger communication)
- Datalogger Starter CRBasic Program
- Custom CRBasic Programming
- WIFI Communications Modem
- RF Whip or High Gain Antennas with mounting hardware

Consult the factory for additional information on any of the optional accessories.

# <span id="page-18-0"></span>**APPENDIX C. DATA STORAGE**

## <span id="page-18-1"></span>**C.1 Data Storage**

Total Arrays of Data that can be stored per 16-channel Multiplexer. Each array contains all Data stored at each read interval. The 8600-2 has a single internal Multiplexer.

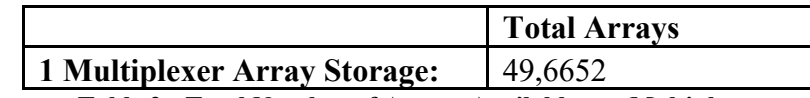

**Table 2 - Total Number of Arrays Available per Multiplexer**

## <span id="page-18-6"></span><span id="page-18-2"></span>**C.2 Data Storage Example**

#### <span id="page-18-3"></span>**C.2.1 Overwrite Times when Data is Stored Once a Minute**

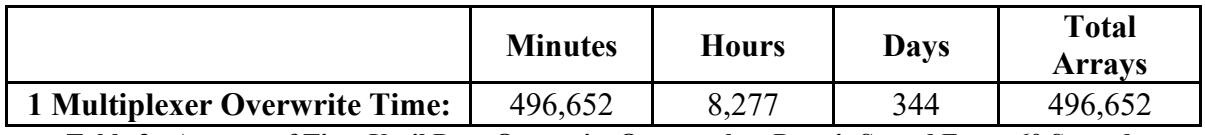

<span id="page-18-7"></span>**Table 3 - Amount of Time Until Data Overwrite Occurs when Data is Stored Every 60 Seconds**

#### <span id="page-18-4"></span>**C.2.2 Overwrite Times when Data is Stored Once an Hour**

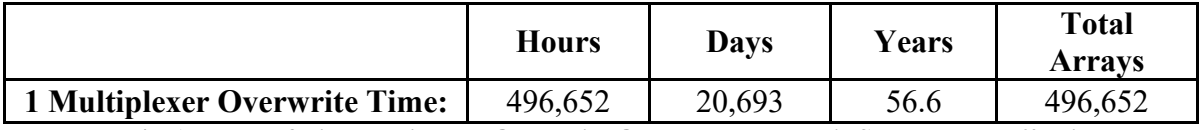

**Table 4 - Amount of Time Until Data Overwrite Occurs when Data is Stored Every 60 minutes**

#### <span id="page-18-8"></span><span id="page-18-5"></span>**C.2.3 Overwrite Times when Data is Stored Once a Day**

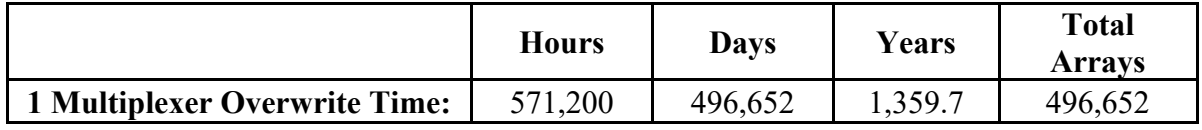

<span id="page-18-9"></span>**Table 5 - Amount of Time Until Data Overwrite Occurs when Data is Stored Once per Day**

# <span id="page-19-0"></span>**APPENDIX D. SYSTEM WIRING**

## <span id="page-19-1"></span>**D.1 CR6 Wiring**

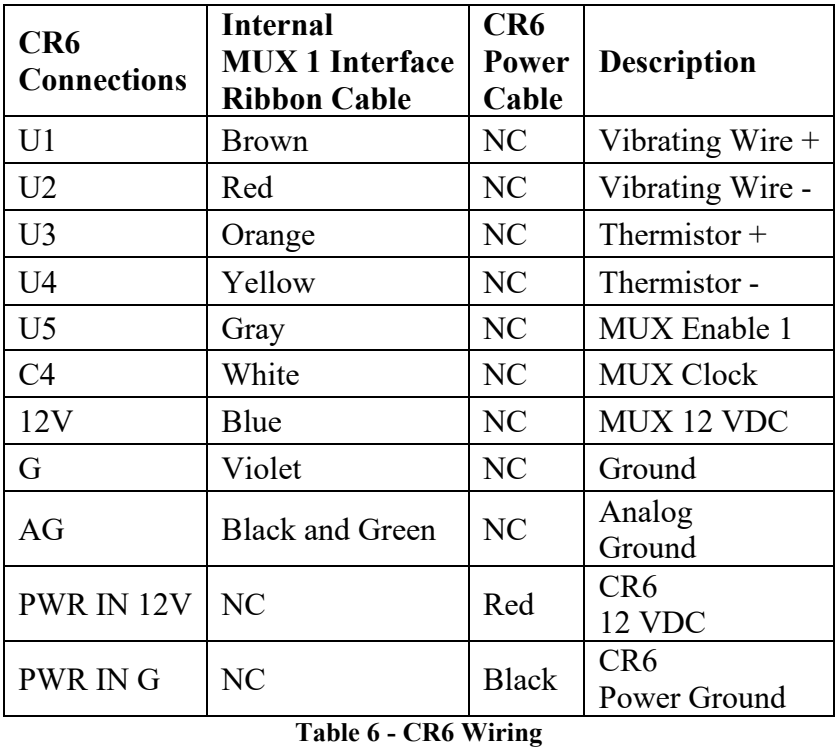

<span id="page-19-4"></span>**NOTE:** Ports U1 and U2 are used for Vibrating Wire when the 8600-2 is configured for 32 ea Vibrating Wire Gauges. U3 and U4 are used when the 8600-2 is configured for 32 ea Thermistors.

## <span id="page-19-2"></span>**D.2 Charger Port Wiring**

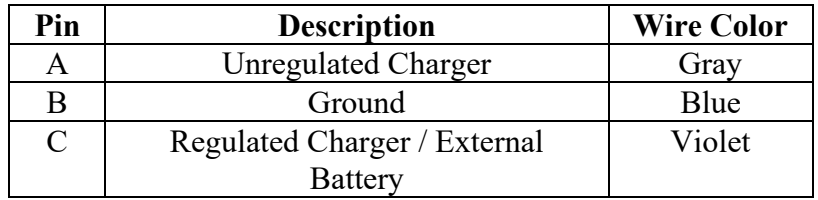

**Table 7 - Charger Port Wiring**

## <span id="page-19-5"></span><span id="page-19-3"></span>**D.3 Unregulated Charger Wiring**

<span id="page-19-6"></span>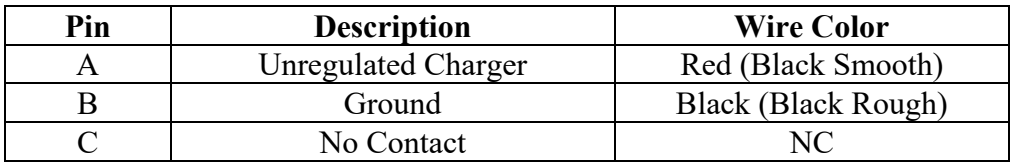

**Table 8 - Unregulated Charger Wiring**

## <span id="page-20-0"></span>**D.4 Regulated Charger (Default)**

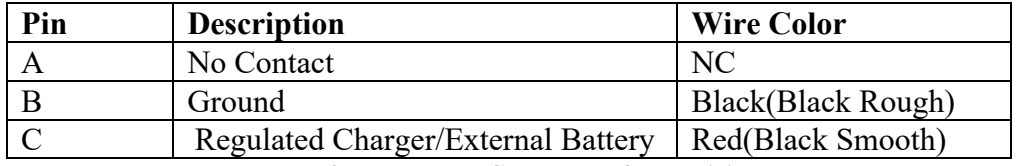

**Table 9 - Regulated Charger Default Wiring**

## <span id="page-20-3"></span><span id="page-20-1"></span>**D.5 External Power Cable**

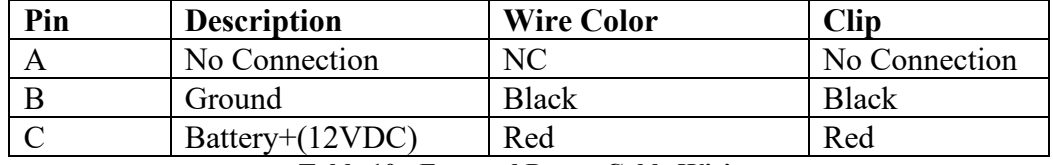

**Table 10 - External Power Cable Wiring**

<span id="page-20-4"></span>**NOTE:** Disconnecting the Internal Battery is recommended when powered by External Battery.

## <span id="page-20-5"></span><span id="page-20-2"></span>**D.6 Fuse Designations for Power Distribution Board**

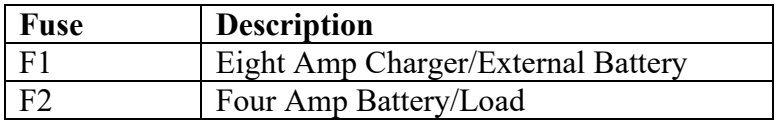

**Table 11 - Fuses Designations for Power Distribution Board**

# <span id="page-21-0"></span>**APPENDIX E. LOGGERNET QUICK START GUIDE**

## <span id="page-21-1"></span>**E.1 Overview**

Campbell Scientific's LoggerNet Software is used to communicate with the Datalogger, program user specific settings and collect Data stored in the Datalogger memory. LoggerNet is designed to be used with GEOKON Micro-6000 Dataloggers reading Vibrating Wire and MEMS tilt sensors; other configurations and sensor outputs are available upon request. Upon request GEOKON provides the user with a generic Start Program to simplify acquiring Data without the need to be proficient in Campbell Scientific CRBasic programming code. The Start Program(s) will be preconfigured with a default Scan Interval and will store Raw Units by default. Each Start Program will have two associated files on the factory supplied USB flash drive. The first is the Main CRBasic program (.CR6) and includes all programming code required to read and store Data according to the Datalogger configuration. The Main CRBasic program does not require modification by the user in most cases. The second file is the Include (.DLD) text file and is used by the Main program to import user specific parameters. The Include file allows program parameters such as the Scan Interval, Zero Readings, Linear Gauge Factors, Data File Header Labels and Temperature Correction factors to be modified by the user.

## <span id="page-21-3"></span><span id="page-21-2"></span>**E.2 Getting Started**

## **E.2.1 Program Files**

After installing LoggerNet (must be the most recent version), the CRBasic program files are located on the GEOKON USB Thumb Drive. The file types are ".DLD" and ".CR6", these files should first be copied to the end users computer in C:\Campbellsci\CRBasicEditor.

## <span id="page-21-4"></span>**E.2.2 Connection Setup**

The Launch Menu provides a list of all the categories on the LoggerNet toolbar. Hovering over a category will display a list of applications related to that category.

#### **Prior to the first time any computer connects to a Micro-6000/CR6 Datalogger via USB the USB drivers must be installed. Device Config must be Version 2.10 +**

With the Launch Menu open, hover over "Utilities" and press "Device Config Utility" from the resulting list of applications.

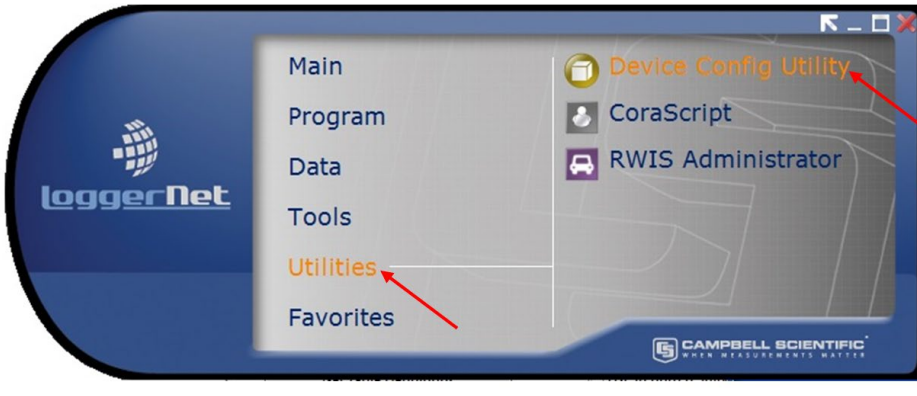

## <span id="page-22-0"></span>**Figure 9 - Launch Menu, Device Config Utility**

In Device Type, Select "CR6" from the datalogger group. Within the CR6 pane use the "install the USB driver" hyperlink to install the USB drivers. Follow the steps in the Device Driver Installation Wizard.

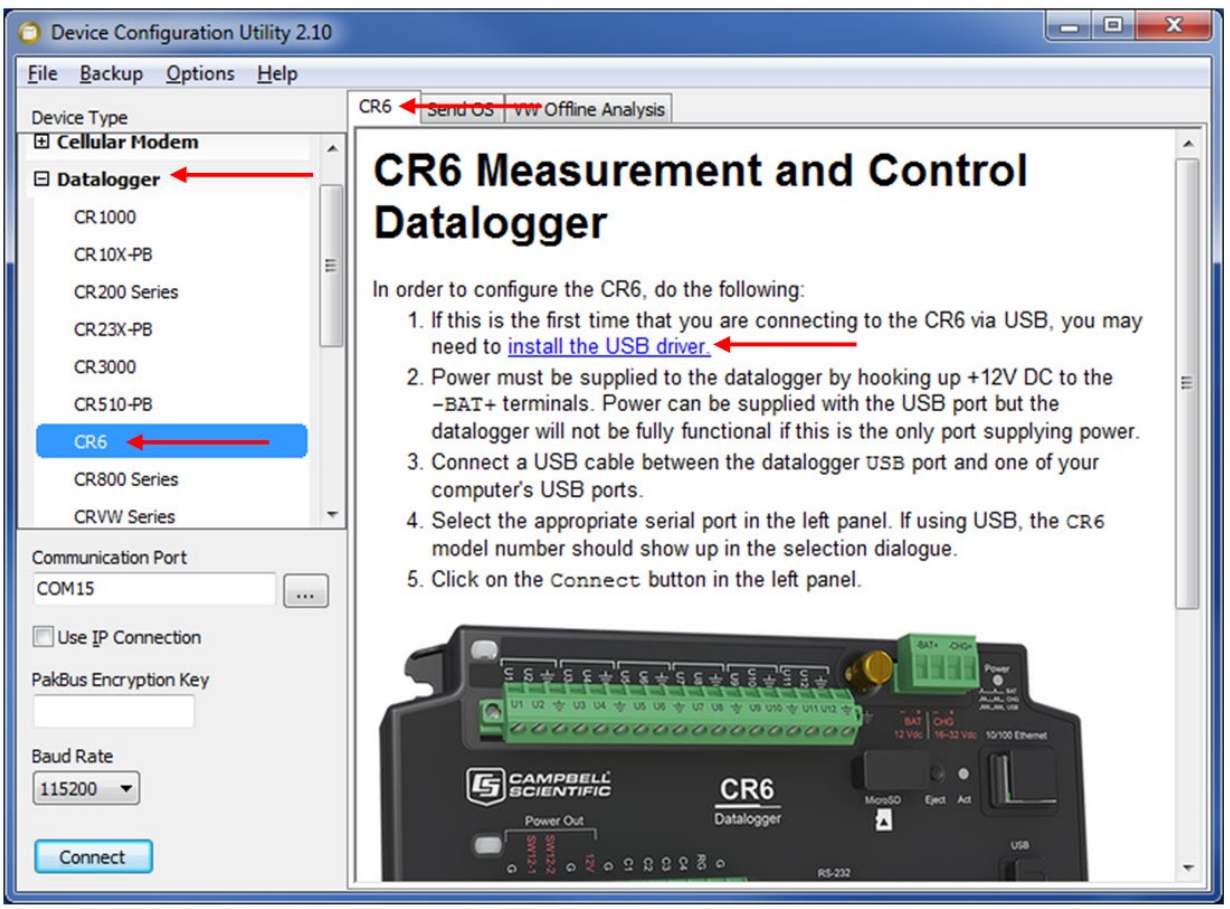

**Figure 10 - Install Device Driver**

<span id="page-23-0"></span>With the Launch Menu open, hover over "Main" and press "Setup" from the resulting list of applications.

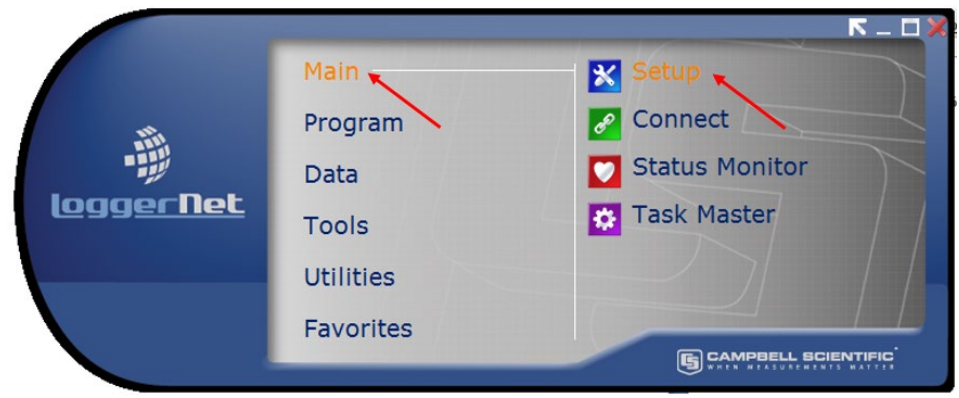

**Figure 11 - Launch Menu, Setup**

<span id="page-23-1"></span>By default, the EZ View of the Setup Screen is displayed. To change the viewing method, press the "Std View" icon at the top right of the Setup Screen. This Quick Start will show the "Std View" of the Setup Screen.

To add a communication port, press "Add Root" button.

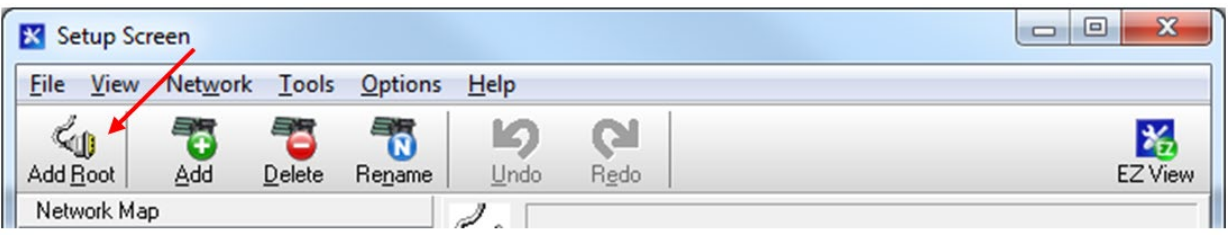

**Figure 12 - Add Communications Port (Root)**

<span id="page-24-0"></span>Each Micro-6000 Datalogger will communicate via USB. Select connection type "ComPort", "PakBusPort (Other Loggers)", "CR6Series and press "Close".

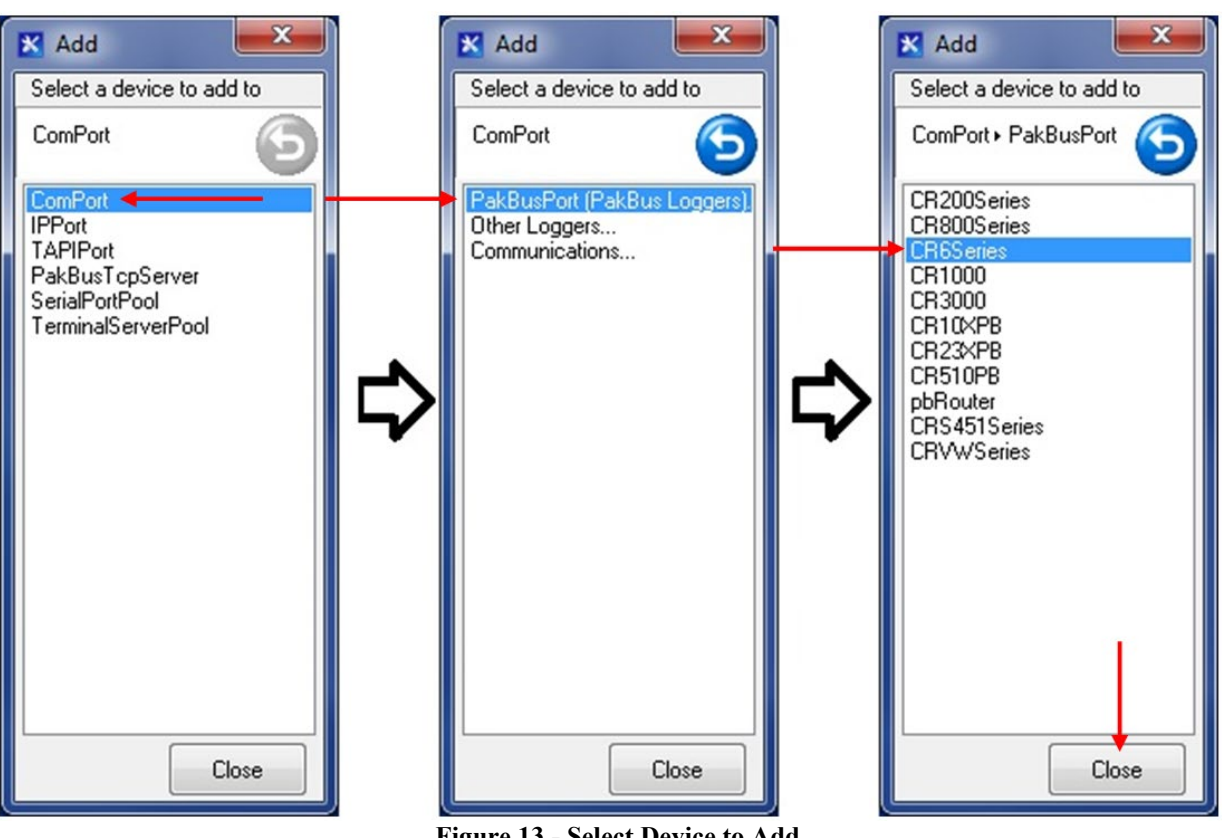

**Figure 13 - Select Device to Add**

<span id="page-24-1"></span>Select "ComPort" under the "Network Map", select the communications port to connect to the Datalogger in "ComPort Connection".

CONDITIONAL NOTE: IT MAY BE NECESSARY TO PRESS "COMMUNICATIONS ENABLED" TO OPEN THE COMMUNICATIONS PORT.

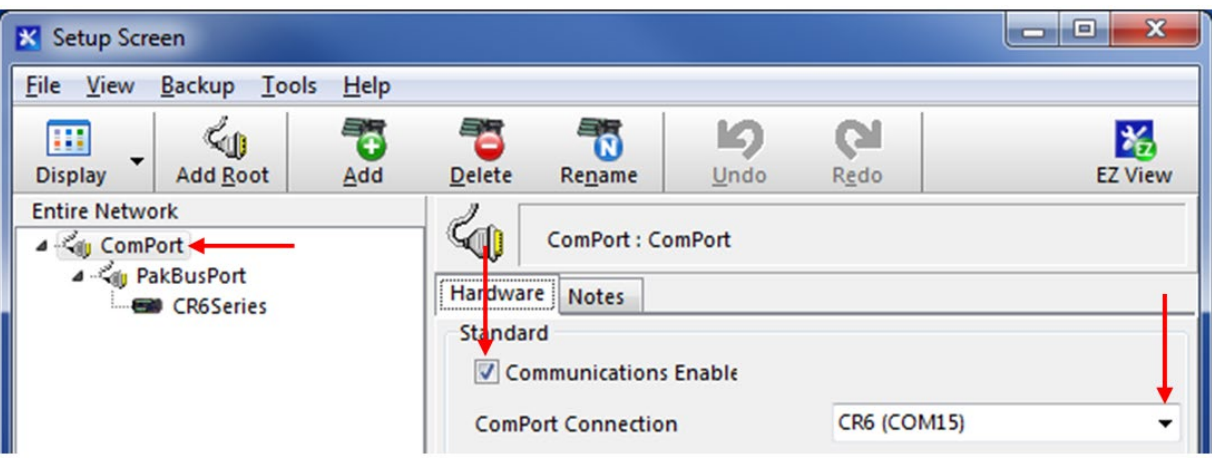

**Figure 14 - Select Communications Port**

<span id="page-25-0"></span>**COM NUMBERS VARY WITH COMPUTER, USB DEVICES AND SERIAL ADAPTERS. REFER TO THE COMPUTER DEVICE MANAGER IF UNSURE OF WHICH COM NUMBER TO USE.**

Select "PakBusPort" under the "Network Map", in "Maximum Baud Rate" for direct connection to the Datalogger select "115200".

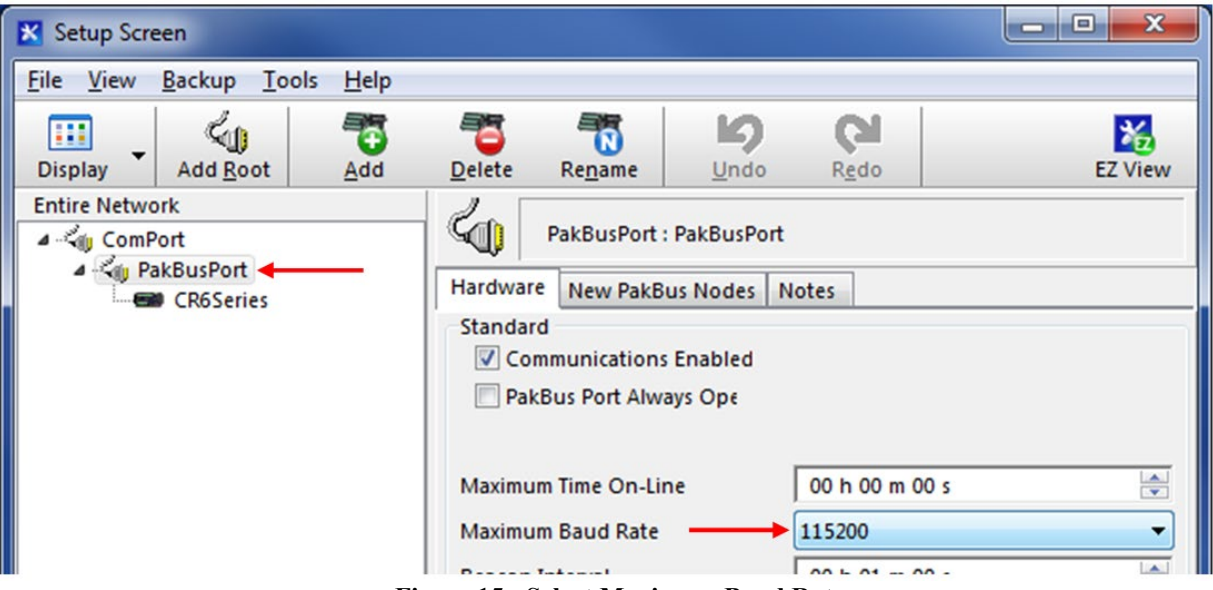

**Figure 15 - Select Maximum Baud Rate**

<span id="page-25-1"></span>**WHEN FINISHED, PRESS THE "APPLY" BUTTON AT THE BOTTOM LEFT OF THE SETUP SCREEN TO SAVE ALL SETTINGS.**

## <span id="page-26-0"></span>**E.2.3 Connecting to the Datalogger**

With the LoggerNet Launch Menu open, hover over "Main" and press "Connect".

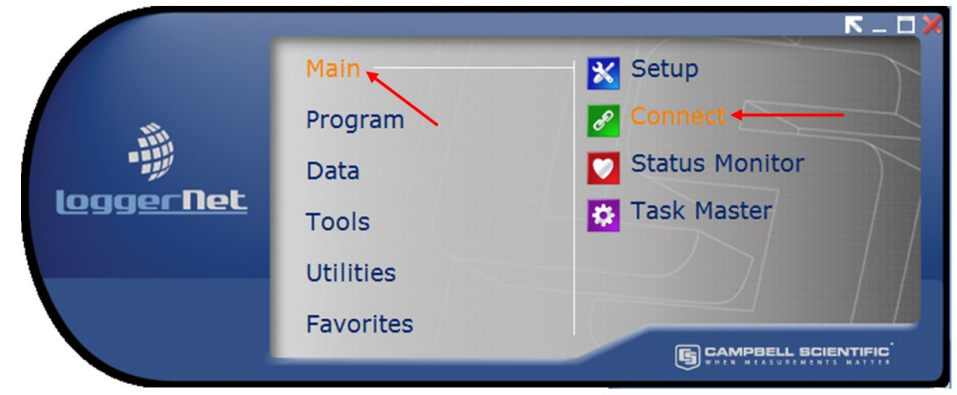

**Figure 16 - Launch Menu, Connect**

<span id="page-26-1"></span>Select the Datalogger to communicate with under "Stations" and press the "Connect" button.

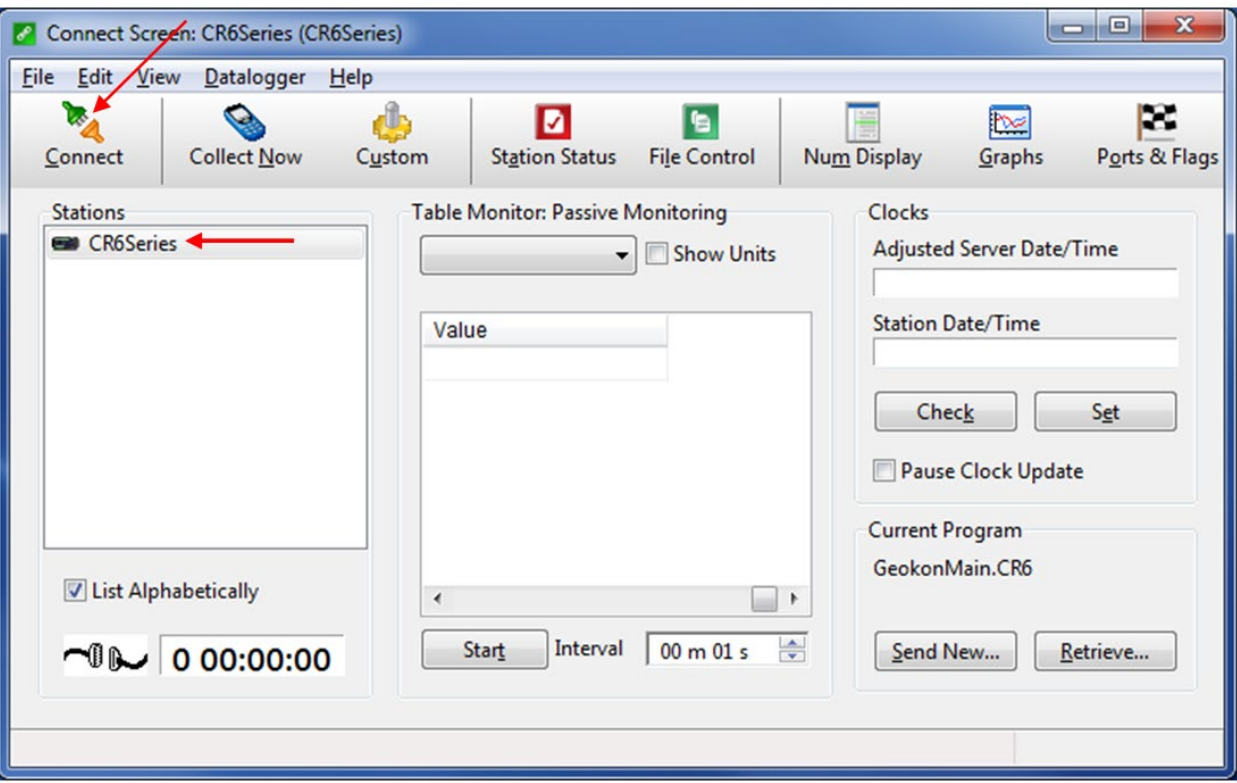

<span id="page-26-2"></span>**Figure 17 - Connect to the CR6**

## <span id="page-27-0"></span>**E.3 Modifying the Datalogger Program**

Navigate to the Include (.DLD) file on the end user's computer C:\Campbellsci\CRBasicEditor. Optional changes to Scan Interval, Zero Readings, Gauge Factors and Alias names can be made by opening the Include (.DLD) file with Notepad. Each Datalogger configuration has a unique Include (.DLD) file.

#### <span id="page-27-1"></span>**WARNING: ONLY CHANGE VALUES AFTER THE "=" SIGN.**

#### **E.3.1 Scan Interval**

The number entered in the Scan Interval section determines how often the Datalogger will read the gauges and store data. The Scan Interval is in seconds.

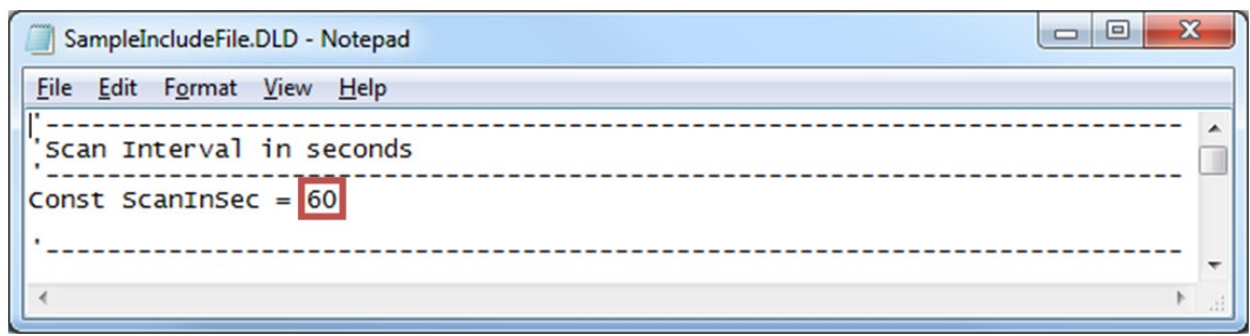

**Figure 18 - Set the Scan Interval**

## <span id="page-27-3"></span><span id="page-27-2"></span>**E.3.2 Zero Readings and Gauge Factors**

Default values for Zero Readings are 0 and Linear Gauge Factors are 1. The default settings read in Digits for Vibrating Wire sensors and Volts for MEMS tilt sensors. Zero Readings and Gauge Factors can be added if the user requires the Datalogger to store engineering units.

<span id="page-27-4"></span>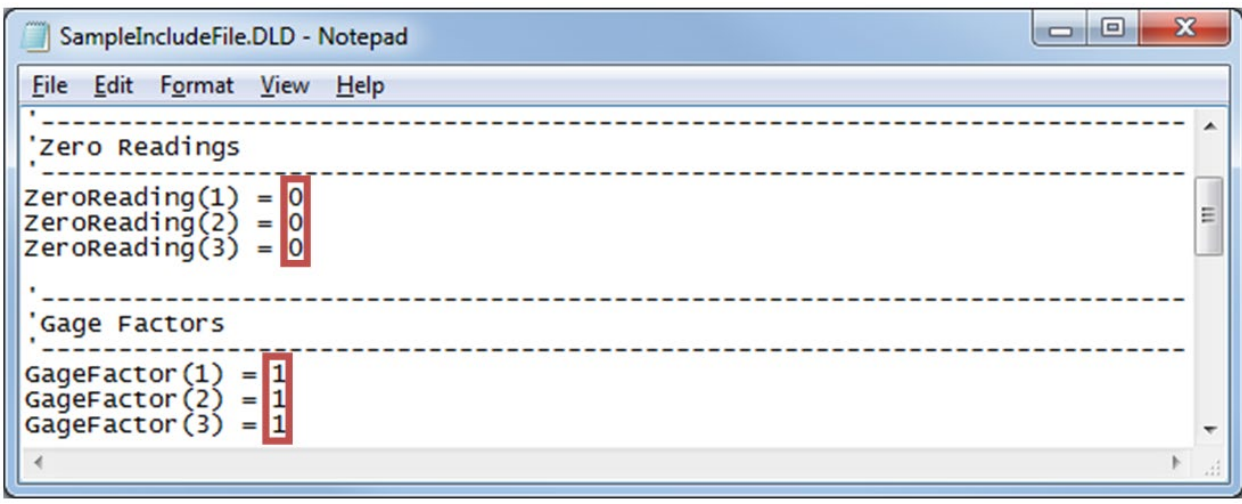

**Figure 19 - Set Zero Readings and Gauge Factors**

## <span id="page-28-0"></span>**E.3.3 Temperature Zero Readings and Thermal Factors**

NOTE: TEMPERATURE ZERO AND THERMAL FACTORS ARE USED FOR TEMPERATURE CORRECTION. TEMPERATURE CORRECTION CAN BE USED TO COMPENSATE FOR CHANGES IN A GAUGE'S READINGS DUE TO TEMPERATURE CHANGE. TEMPERATURE EFFECT ON READINGS VARIES ON DIFFERENT MODELS OF GAUGES AND TEMPERATURE CORRECTION IS OFTEN NOT REQUIRED. DEPENDING ON THE GAUGE MODEL, TEMPERATURE CORRECTION MAY NOT BE AVAILABLE; SOME GAUGE MODELS REQUIRE A DIFFERENT FORMULA TO COMPENSATE. TEMPERATURE CORRECTION IS COMMENTED OUT IN THE MAIN PROGRAM FILE BY DEFAULT.

Default values for Temperature Zero Readings and Thermal Factors are 0. Temperature Zero Readings and Thermal Factors can be added if the user requires the Datalogger to use temperature compensation.

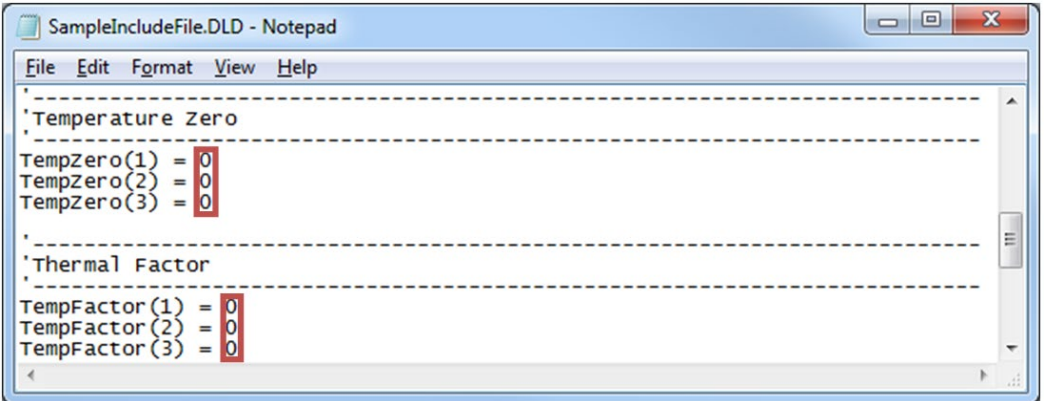

**Figure 20 - Set Temperature Zero and Thermal Factor**

<span id="page-28-2"></span>Navigate to the Main (.CR6) file C:\Campbellsci\CRBasicEditor. Open the Main (.CR6) file with notepad and uncomment the line specified in the code for all model gauges that temperature correction is required.

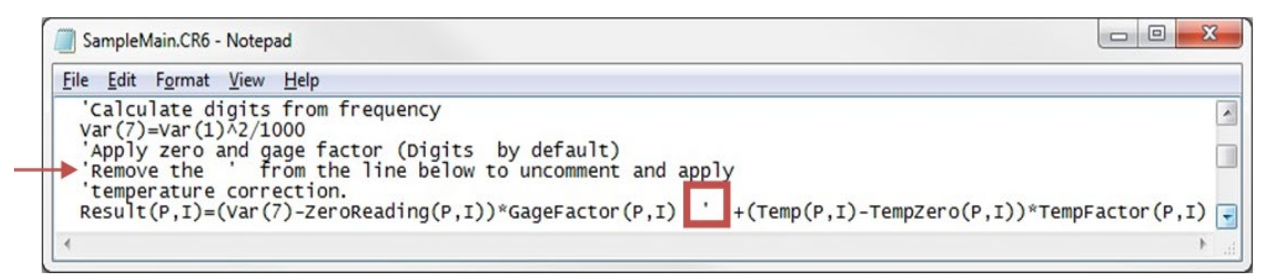

**Figure 21 - Uncomment Specified Line**

## <span id="page-28-3"></span><span id="page-28-1"></span>**E.3.4 Output Labels**

Default Alias names correspond with the Direct or Multiplexer channel of each gauge and are displayed in the Header of the Data file. Alias names can be modified by the user.

**WARNINGS: ALIAS NAMES CANNOT BE MORE THAN 35 CHARACTERS LONG AND MUST ONLY CONTAIN ALPHANUMERIC VALUES AND UNDERSCORES (NO SPACES OR SYMBOLS). ALIAS NAMES MUST BEGIN WITH AN ALPHA CHARACTER**

| х<br>$\Box$<br>SampleIncludeFile.DLD - Notepad                                                                                            |   |
|----------------------------------------------------------------------------------------------------|---|
| File Edit Format View Help                                                                                                    |   |
| 'Output Labels in the Header of the Data file                                                                                             |   |
| 'Alias names cannot be more than 35 characters long and must only contain<br>'alphanumeric values and underscores (no spaces or symbols). |   |
| 'MUX 1<br>Alias Result(1)= Mux1_Ch1<br>Alias Temp(1)= Mux1_Ch1_Temp                                                                       |   |
| Alias Result(2)= Mux1_Ch2<br>Alias $Temp(2) =$ $Mux1_Ch2_Temp$<br>Alias Result(3)= Mux1_Ch3                                               | Ξ |
| Alias $Temp(3) =$ $Mux1_ch3_Temp$                                                                                                    |   |

**Figure 22 - Alias Names**

#### <span id="page-29-2"></span>**SAVE THE INCLUDE FILE IF MODIFIED.**

## <span id="page-29-0"></span>**E.4 Uploading Files**

The Include.DLD file must be saved when modified. After modification, the Include.DLD must be sent to the Datalogger using the File Control Menu in the LoggerNet Connect Screen. The Main (.CR6) program file must be sent to the Datalogger each time the Include.DLD file is updated.

#### <span id="page-29-1"></span>**E.4.1 Sending the Include file (.DLD)**

From the "Connect Screen" press "File Control" and press "Send" to transfer the Include (.DLD) file to the Datalogger.

NOTE: EACH DATALOGGER HAS A UNIQUE INCLUDE (.DLD) AND MAIN (.CR6) FILE

| Connect Screen: CR6Series (CR6Series)         |                                              |                     |                                           | $\mathbf{x}$<br>to G                     |
|-----------------------------------------------|----------------------------------------------|---------------------|-------------------------------------------|------------------------------------------|
| Datalogger<br><b>Eile</b><br>Edit View<br>He  | и                                            | e                   |                                           | m                                        |
| Collect Now<br>Connect<br>Custom              | <b>Station Status</b>                        | <b>File Control</b> | $\sum_{i=1}^{n}$<br>Num Display<br>Graphs | Ports & Flags                            |
| <b>Stations</b><br><b>EXECUTE:</b>            | Table Monitor: Passive Monitoring (Program S | Show Units          | Clocks<br>Adjusted Server Date/Time       |                                          |
| <b>File Control: CR6Series</b><br>M           | $\blacktriangledown$                         |                     |                                           | $\blacksquare$<br>$\mathbf{x}$<br>$\Box$ |
| 三石                                            |                                              |                     |                                           | $\left( 2\right)$                        |
| Format<br>Refresh<br>Send                     | Retrieve                                     | Run Options         | Delete<br>Stop Program                    | Help                                     |
| <b>Bytes Free</b><br>Device<br>1.01 MB<br>CPU | <b>File Name</b>                             | <b>Run Options</b>  |                                           | Size Modified                            |
| V Set Run Options on Send<br>0 files          | $\overline{ }$                               | m.                  |                                           |                                          |
|                                               |                                              |                     |                                           |                                          |

<span id="page-29-3"></span>**Figure 23 - Transfer File to Datalogger**

Select DLD file type to make the Include (.DLD) file visible in C:\Campbellsci\CRBasicEditor.

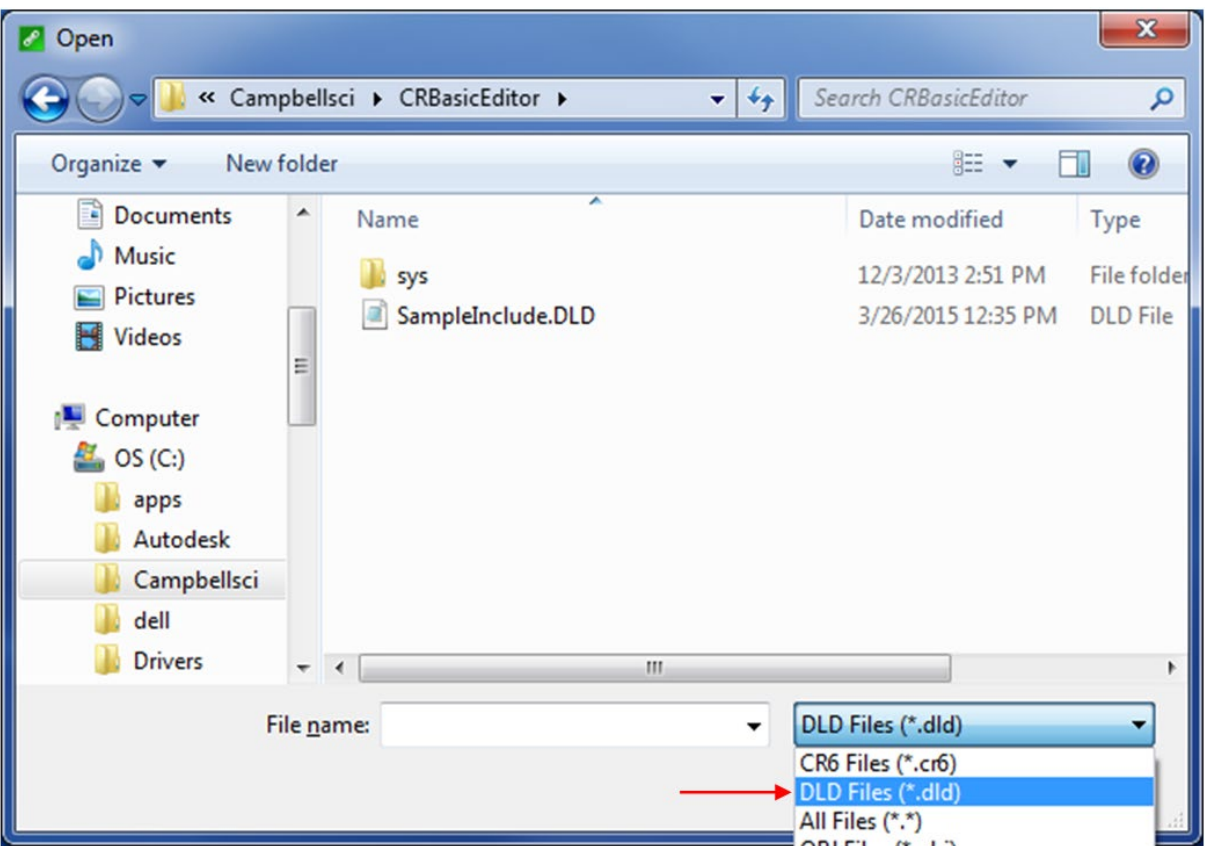

**Figure 24 - Select DLD File Type**

<span id="page-30-0"></span>Uncheck "Run Now", the Include (.DLD) file cannot run the Datalogger.

<span id="page-30-1"></span>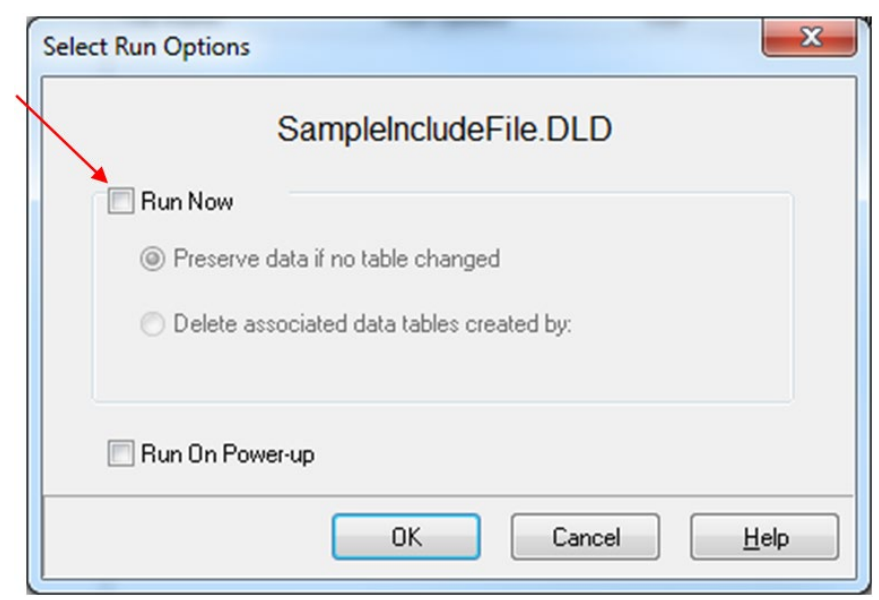

**Figure 25 - Uncheck "Run Now"**

## <span id="page-31-0"></span>**E.4.2 Sending the Main program file (.CR6)**

To send the Main (.CR6) CRBasic Program from the "Connect Screen" press "Send" and select the Main (.CR6) program file in C:\Campbellsci\CRBasicEditor.

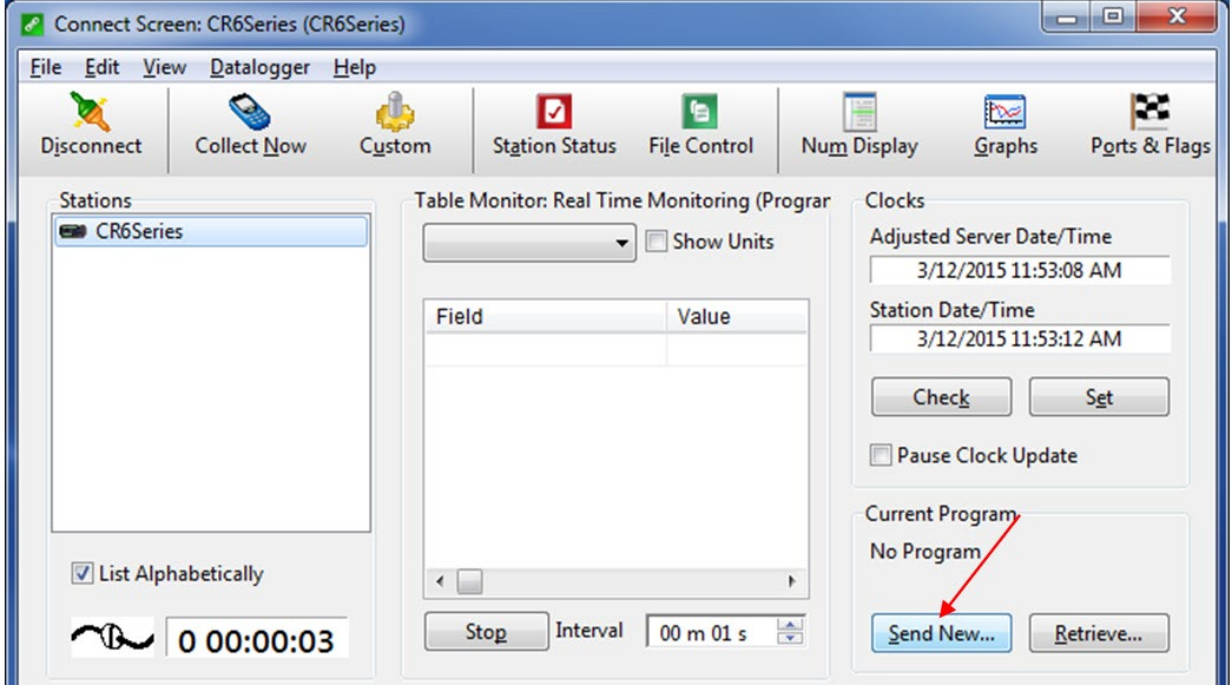

NOTE: EACH DATALOGGER HAS A UNIQUE INCLUDE (.DLD) AND MAIN (.CR6) FILE

**Figure 26 - Send the Main CRBasic Program File**

<span id="page-31-3"></span>When sending the Main (.CR6) program file through the "Connect Screen" the program runs automatically.

## <span id="page-31-2"></span><span id="page-31-1"></span>**E.5 Data Handling**

## **E.5.1 Data Collection Configuration**

With the Launch Menu open, hover over "Main" and press "Setup" from the resulting list of applications.

<span id="page-31-4"></span>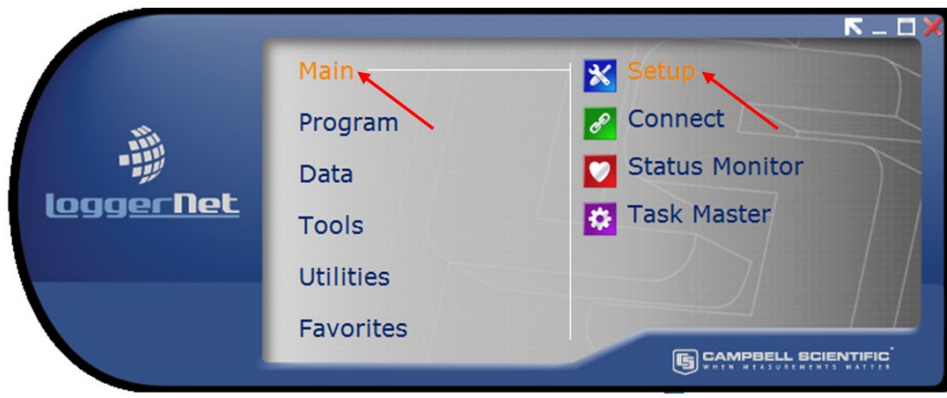

**Figure 27 - Launch Menu, Setup**

Select the Datalogger "CR6Series", "Data Files" tab then select "Table1". Dataloggers can be renamed by pressing "Rename" button. Renaming the Datalogger affects the name of the Data file. "Output File Name" option allows changing the file name, where to collect and store the Data file. "File Output Option" determines whether new Data collected is appended into one file, overwrites old Data, or creates a new file every time Data is collected.

COLLECTED DATA TABLES ARE SIGNIFIED WITH A GREEN CHECK MARK.

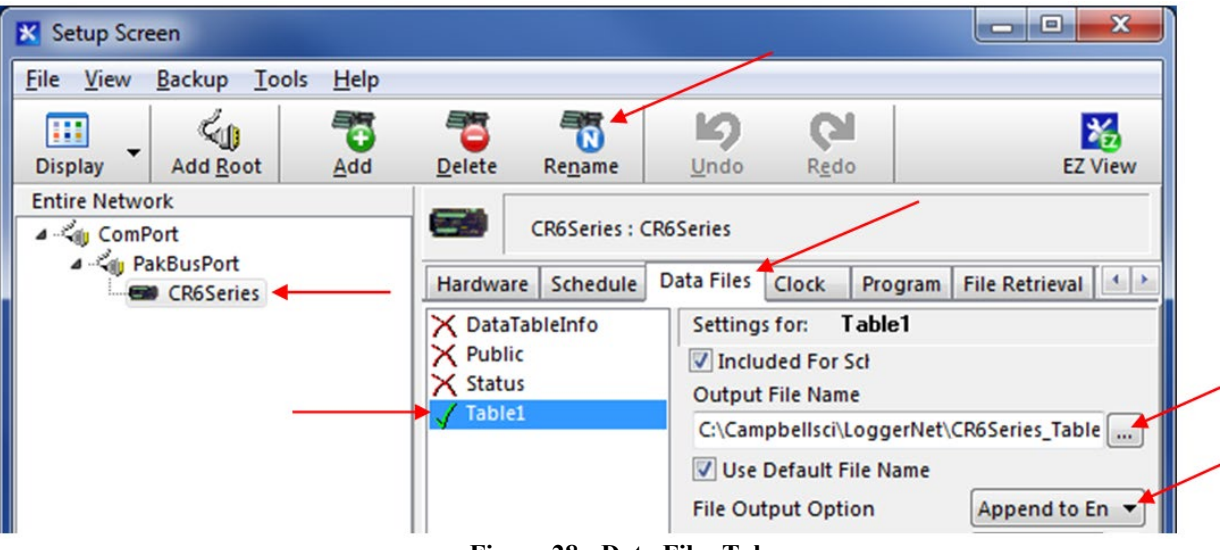

**Figure 28 - Data Files Tab**

<span id="page-32-1"></span>**WHEN FINISHED, PRESS THE "APPLY" BUTTON AT THE BOTTOM LEFT OF THE SETUP SCREEN TO SAVE ALL SETTINGS.**

## <span id="page-32-0"></span>**E.5.2 Live Monitoring**

With the LoggerNet Launch Menu open, hover over "Main" and press "Connect".

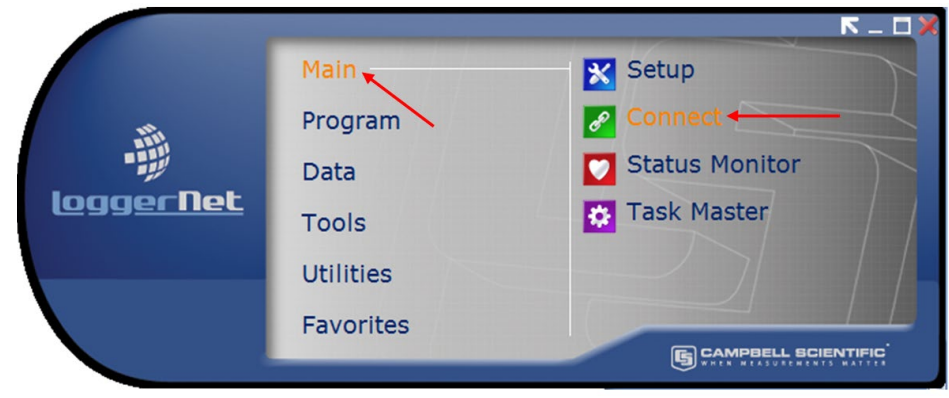

**Figure 29 - Launch Menu, Connect**

<span id="page-32-2"></span>Once the program is running, most current readings can be viewed under "Table1" of the "Table Monitor" and "Num Display". "Graphs" can also be used to view live and historical Data.

CONDITIONAL NOTE: IT MAY BE NECESSARY TO START MONITORING BY PRESSING "START".

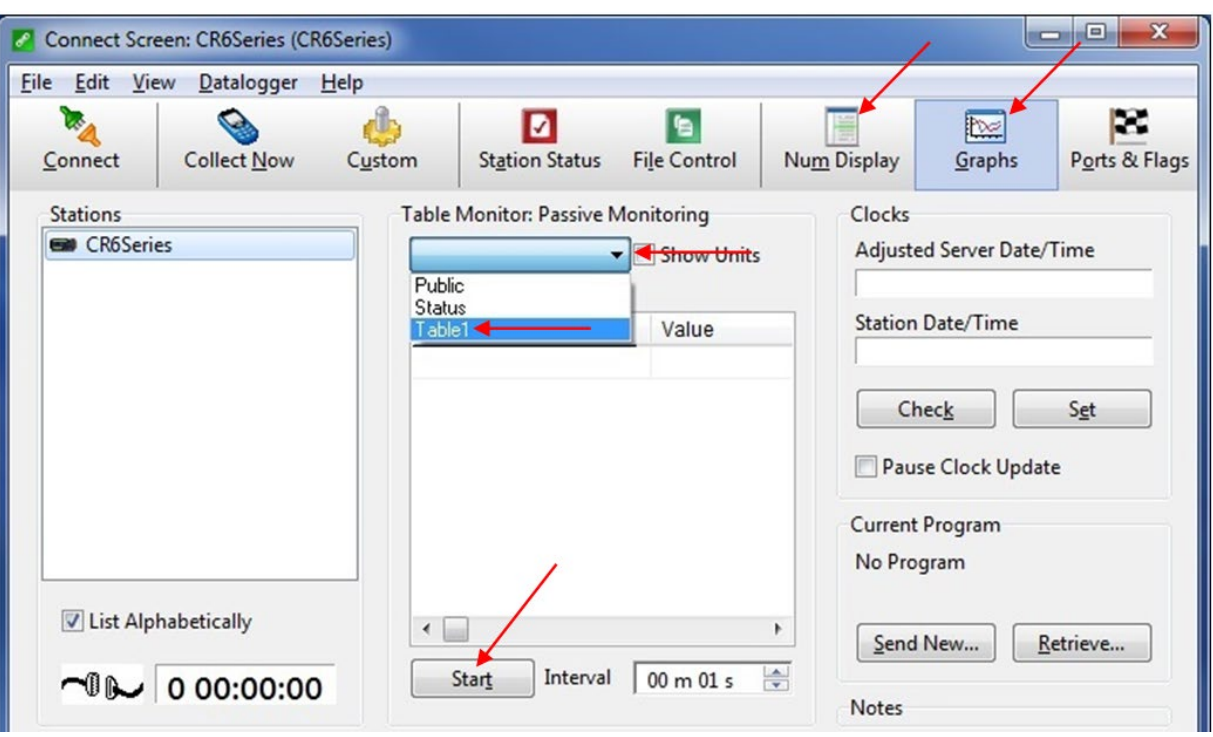

If unexpected "NAN" readings appear, refer to Section 5 (Troubleshooting).

**Figure 30 - Live Monitoring**

## <span id="page-33-1"></span><span id="page-33-0"></span>**E.5.3 Collecting Data**

Pressing "Collect Now" collects and stores Data on the computer. After collecting Data a "Data Collection Results" screen will open.

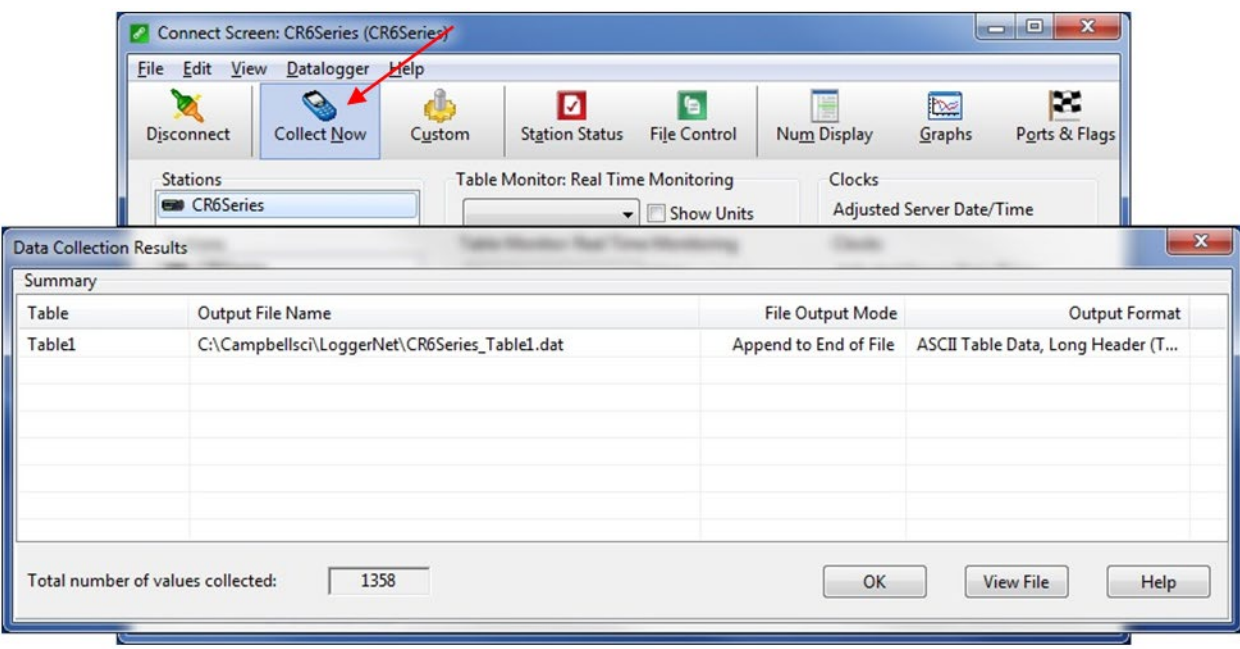

**Figure 31 - Collecting Data**

<span id="page-33-2"></span>**PLEASE SEE LOGGERNET MANUAL FOR MORE SPECIFIC DETAILS REGARDING USE OF THE SOFTWARE.**

## <span id="page-34-0"></span>**APPENDIX F. EXCERPTS FROM THE 8032 MULTIPLEXER MANUAL**

The following Appendix includes excerpts from the Model 8032 Multiplexer manual that apply to the Micro-6000. A complete version of the Model 8032 Multiplexer Manual can be found at [WWW.GEOKON.COM.](http://www.geokon.com/)

## <span id="page-34-1"></span>**F.1 Theory of Operation**

The Model 8032 Multiplexer expands the number of channels that can be read by the MICRO-6000 Datalogger. Channel switching is accomplished by mechanical relays mounted on the underside of the circuit board and the transducer connections are accomplished by friction locking spring-loaded terminals mounted on the top side of the circuit board.

To protect against lightning or EMI/RFI induced transients, each channel is protected by an integrated lightning protection system, incorporating 230V tripolar plasma surge arrestors, 150V bipolar plasma surge arrestors, 10uH inductors and 16V transient voltage protection diodes. See Appendix A for complete specifications on these components.

The multiplexer is powered by a nominal 12 VDC supply. Two control lines (RESET and CLOCK) determine how channel selection is accomplished. Two schemes are supported - one when connected to the GK-403 Vibrating Wire Readout Box and the other when connected to Micro-6000 Datalogger.

Two switching configurations are supported, 16-channels of four conductors [\(Figure 32\)](#page-35-0) or 32 channels of two conductors [\(Figure 33\)](#page-35-1). The 16-channel, four wire switching configuration is typically used to multiplex four wire sensors such as resistance strain gauge load cells. It is also used to switch connections for instruments which have more than one sensor integral to them, such as vibrating wire pressure transducers with an integral thermistor for measuring temperature. The 32-channel two wire switching configuration is typically used to multiplex two wire sensors such as a vibrating wire pressure transducers, thermistors or thermocouples.

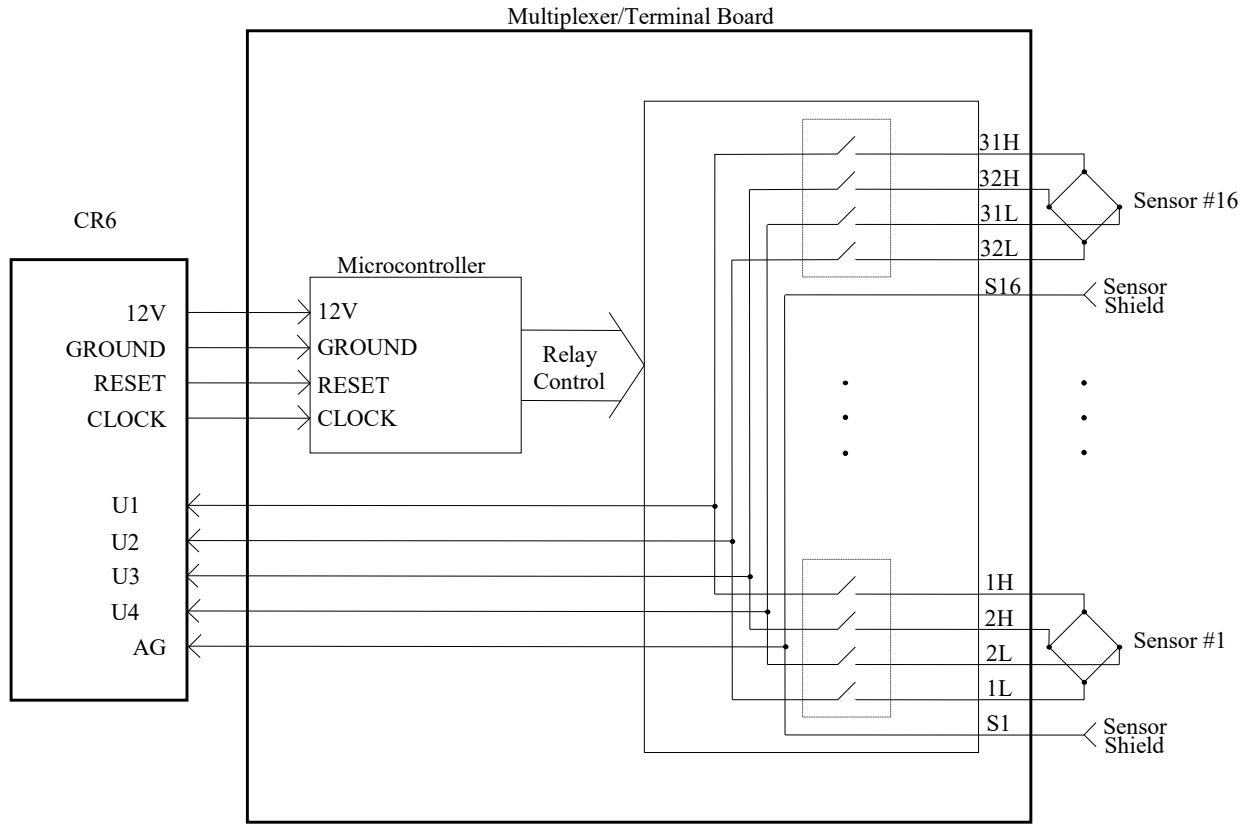

**Figure 32 - 16-Channel Switching Block Diagram**

<span id="page-35-0"></span>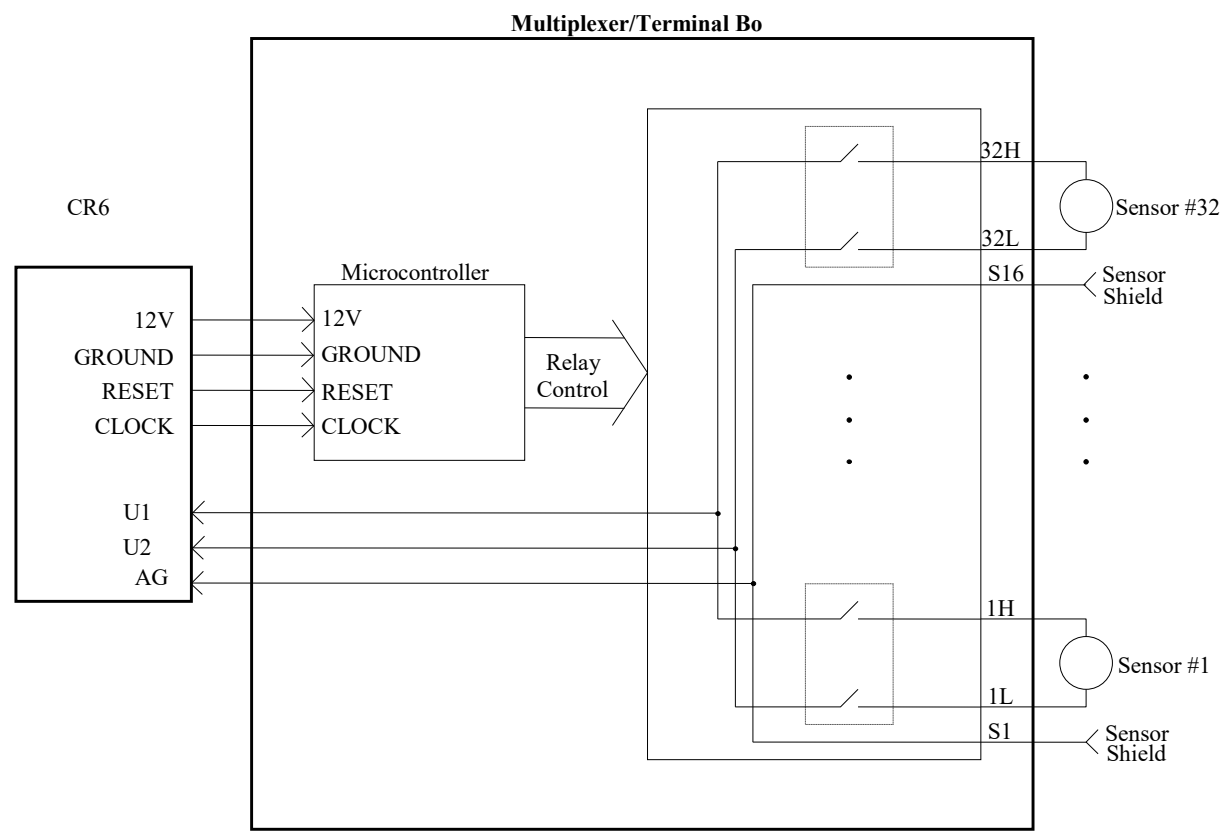

<span id="page-35-1"></span>**Figure 33 - 32-Channel Switching Block Diagram**

For the 8032C, these configurations are set by a Dipswitch on the top side of the circuit board. A second Dipswitch selects whether the 8032C is being used with a Datalogger or GK-403 Readout Box.

Position one the DIP switch SW1 is used for switching between 16 and 32-channel operation. Switch 1 ON = 32-channel; Switch 1 OFF = 16-channel. In [Figure 34,](#page-36-1) 32-channel mode is chosen:

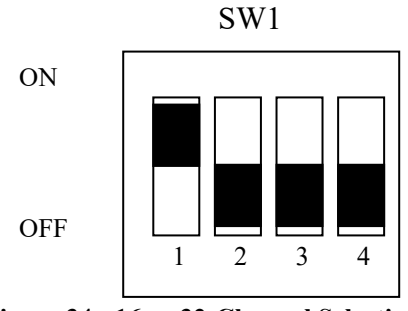

**Figure 34 - 16 or 32-Channel Selection**

<span id="page-36-1"></span>The DIP switch SW2 is used for switching between a GK-403 or Datalogger application. "DATALOGGER" is the default SW2 position, as shown in [Figure 35.](#page-36-2)

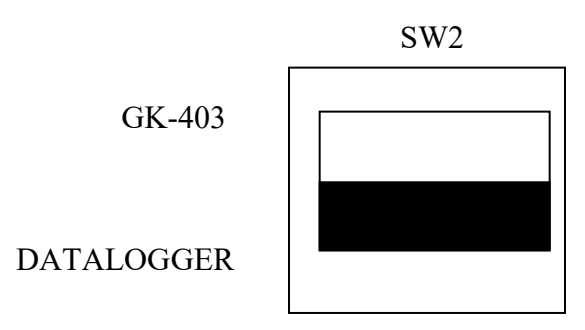

**Figure 35 - GK-403/Datalogger Selection**

## <span id="page-36-2"></span><span id="page-36-0"></span>**F.2 MICRO-6000 Mode of Operation**

The MICRO-6000 (which utilizes a CR6 controller, manufactured by Campbell Scientific, Inc. of Logan, Utah) mode of operation uses two control lines to operate the multiplexer. The RESET line enables the multiplexer and activates the Micro-6000 mode of clocking. Pulses received on the CLOCK line sequentially increment the channels while the RESET line is held high. See the timing diagram below.

The CLOCK line sequentially advances the channels beginning with channel 1. Note the timing diagrams below for 16 and 32-channel switching, respectively.

<span id="page-37-0"></span>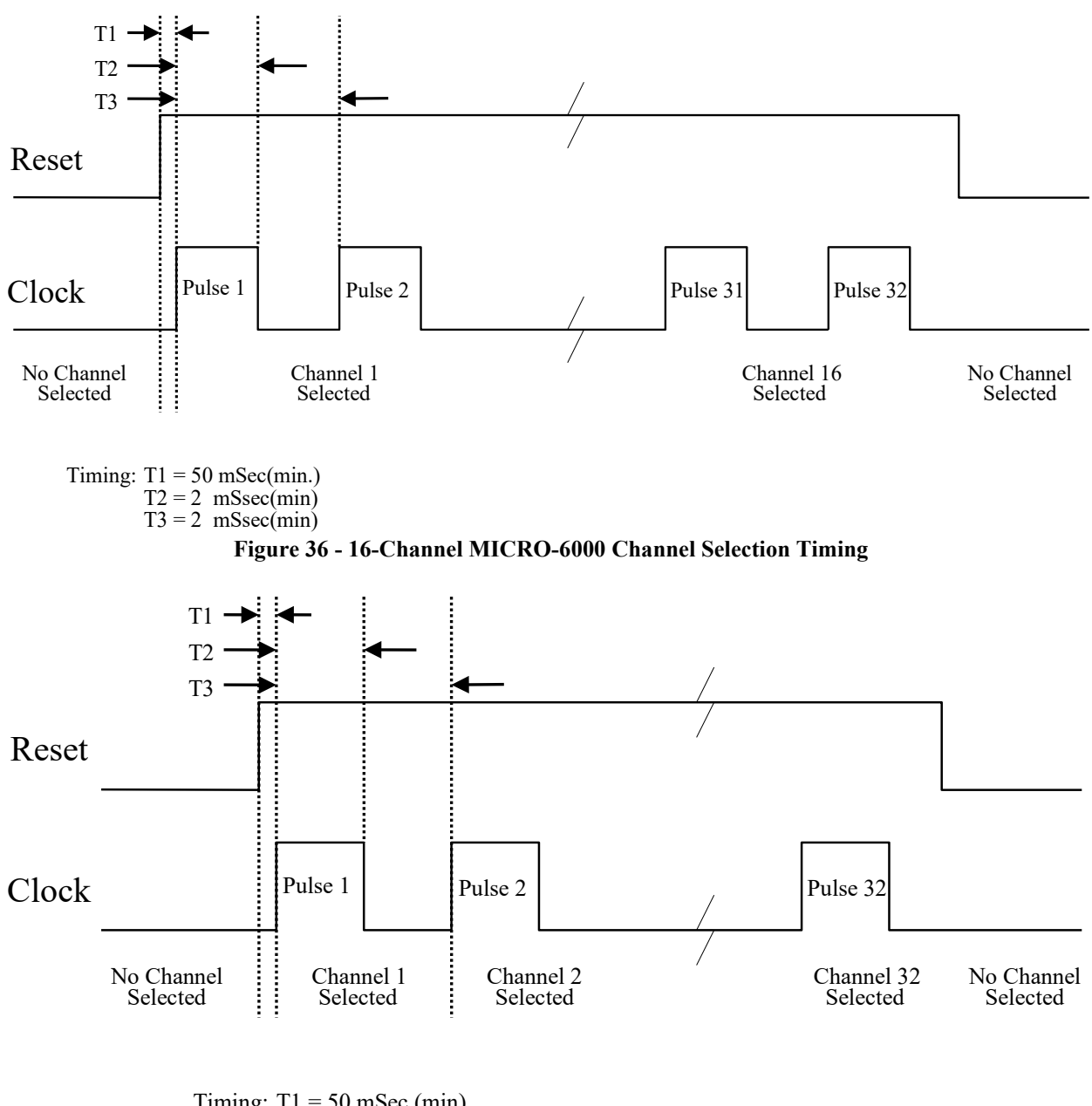

<span id="page-37-1"></span>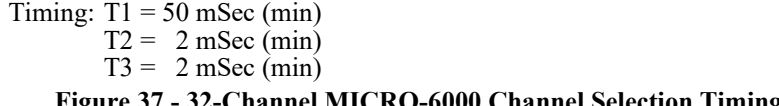

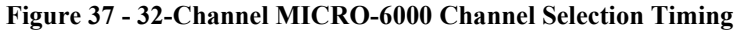

## <span id="page-38-1"></span><span id="page-38-0"></span>**F.3 Wiring**

## **F.3.1 Gauge Wiring**

Actual gauge connections to the terminal board will vary depending on the instrument type and cable used. Note the following tables to get the general idea.

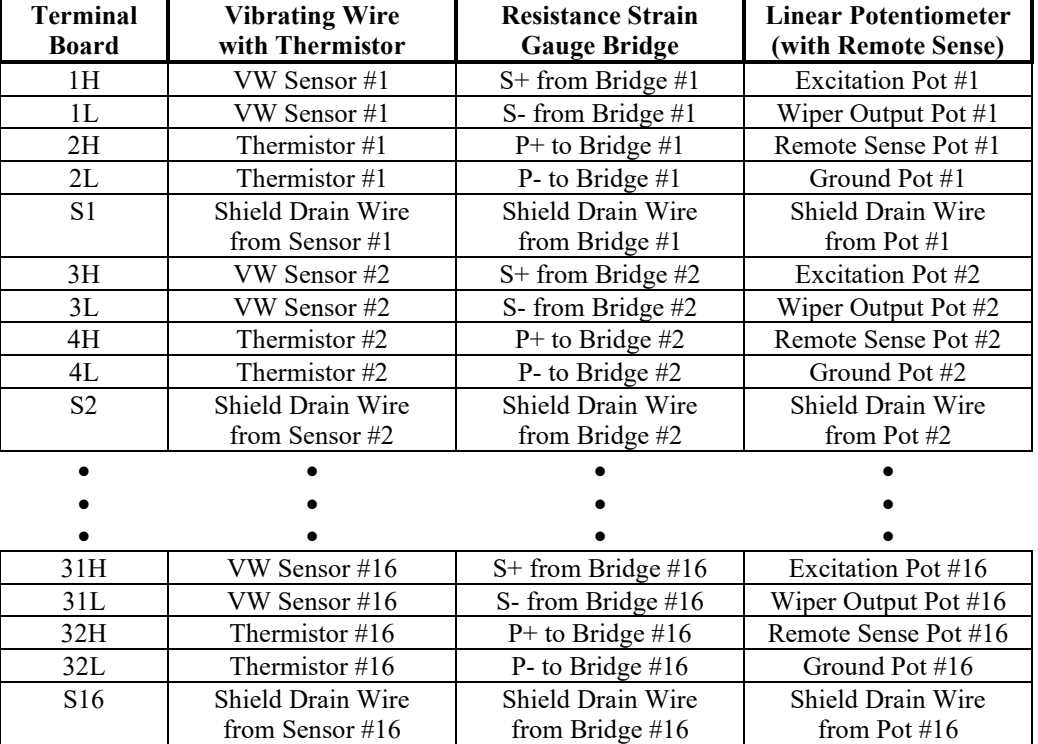

**Table 12 - 16-Channel Multiplexer/Terminal Board Wiring**

<span id="page-38-2"></span>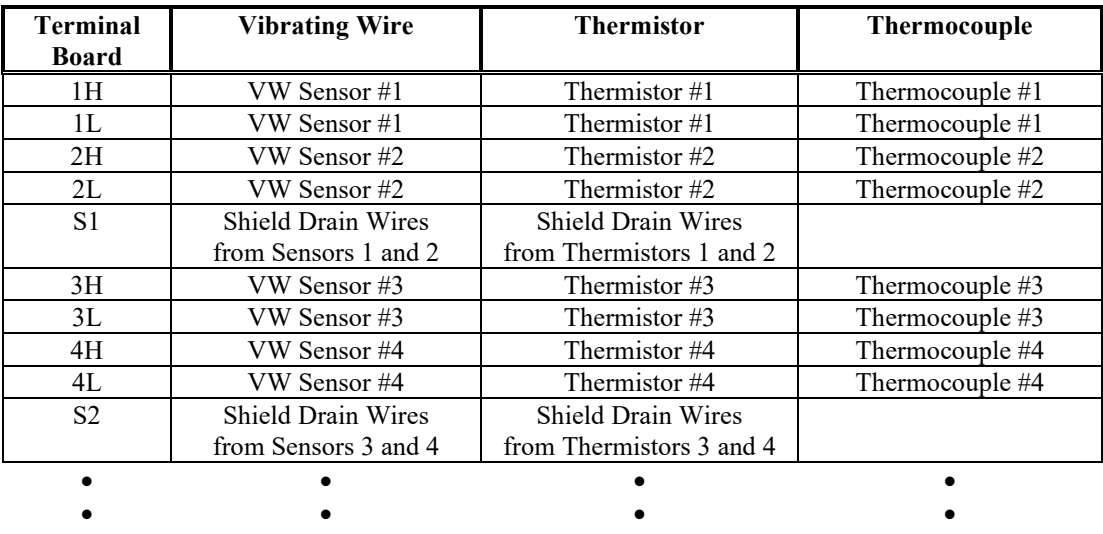

<span id="page-38-3"></span>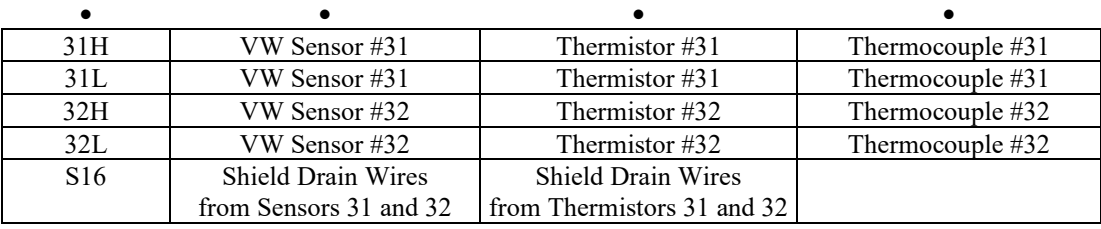

**Table 13 - 32-Channel Multiplexer/Terminal Board Wiring**

[Figure 38](#page-39-0) depicts the terminal board to which gauge connections are made. If the terminal board is equipped with manual switches, connectors J1 and J2 will have ribbon cables that are connected to the switch boards.

Terminal Blocks T1/2 to T31/32 are for the gauge connections.

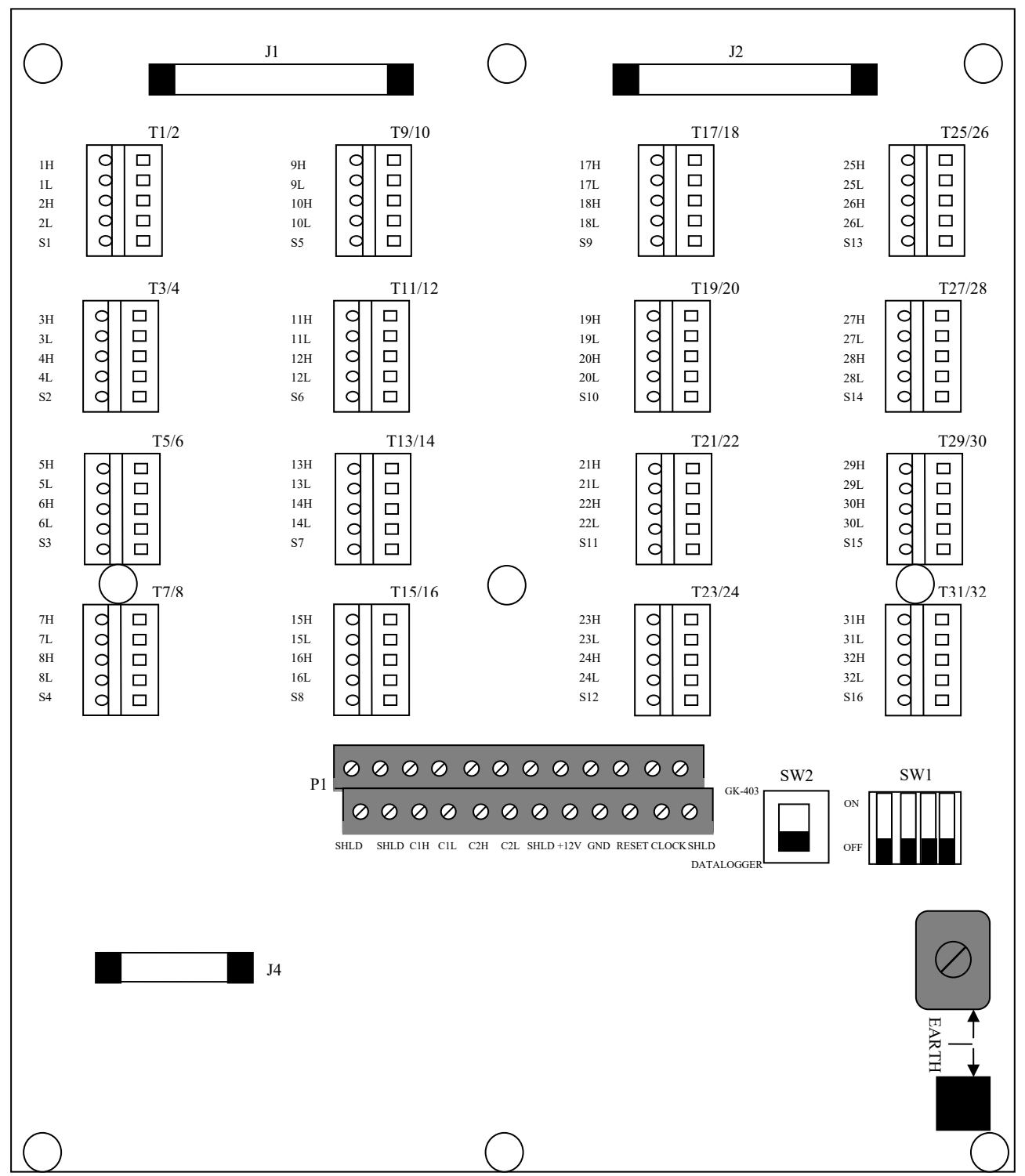

<span id="page-39-0"></span>**Figure 38 - Terminal Board Layout**

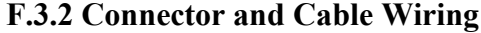

<span id="page-40-0"></span>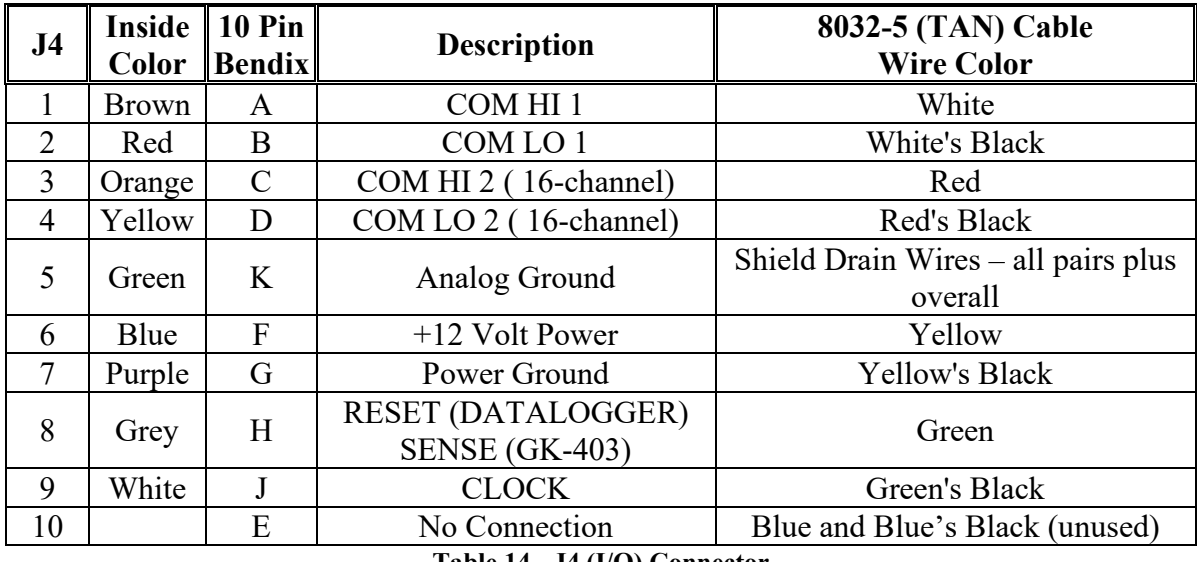

**Table 14 - J4 (I/O) Connector**

<span id="page-40-1"></span>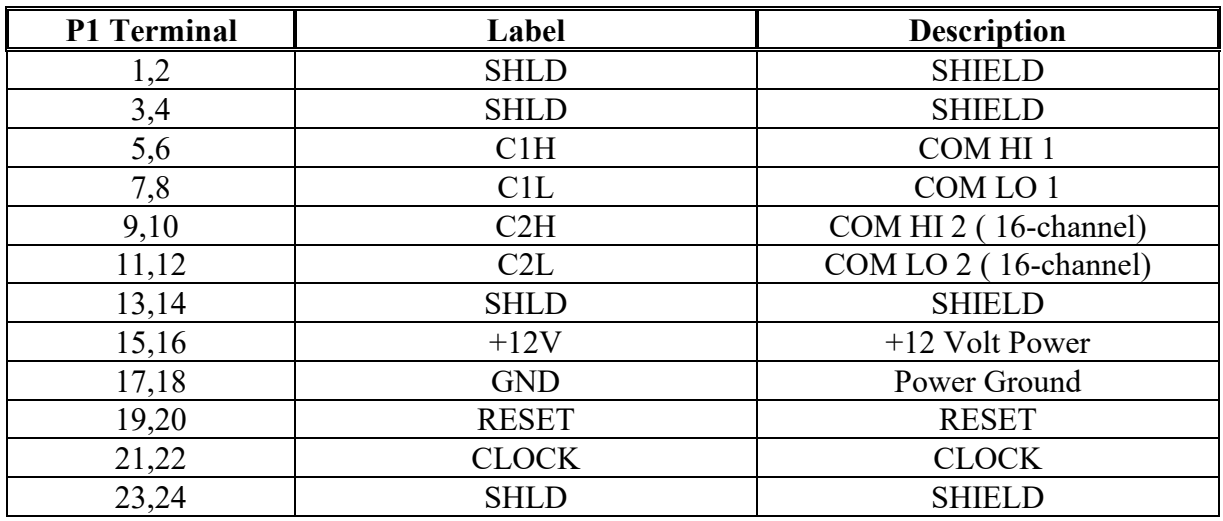

**Table 15 - P1 (I/O) Connector**

<span id="page-40-2"></span>**Note:** P1 is a "stacking" type connector. Odd number terminals are read left to right on the bottom row. Even numbered terminals are read left to right on the top row.

#### <span id="page-41-0"></span>**F.3.3 Model 8032-27 and Load Cell Wiring**

Connect the "common" VW- conductor from the load cell to the 8032-27 by lifting up on the orange tab located on the opposite side of the six black conductors, inserting the common conductor fully into the 8032-27 [\(Figure 39\)](#page-41-1), and then pushing down on the orange tab until it snaps into place. Refer to [Table 16](#page-41-2) to identify which conductor carries the common VW- signal.

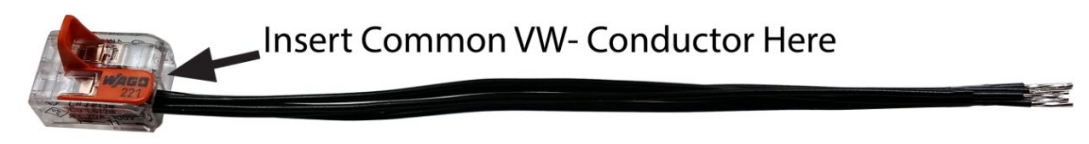

<span id="page-41-1"></span>

| 10 pin Bendix Function                                                                                    |        | 3 Gauge VW Load   4 Gauge VW Load   6 Gauge VW Load |                                                              |              |
|----------------------------------------------------------------------------------------------------|--------|-----------------------------------------------------|--------------------------------------------------------------|--------------|
| <b>PT06A-12-10P</b>                                                                                       |        |                                                     | Cell, Purple Cable   Cell, Purple Cable   Cell, Orange Cable |              |
| H.                                                                                                    | Common | White's Black*                                      | Green                                                        | <b>B</b> lue |
| * White's black and Green wires are switched on GEOKON 3 gauge VW load cells prior to serial number 3313. |        |                                                     |                                                              |              |
|                                                                                                    |        |                                                     |                                                              |              |

**Figure 39 - Model 8032-27 Jumper Wire Assembly**

**Table 16 -Common Conductor Chart**

<span id="page-41-2"></span>[Table 17](#page-41-3) details the connections between the load cell and 8032-27 with the multiplexer board.

| Multiplexer    | <b>Vibrating Wire</b> |
|----------------|-----------------------|
| <b>Board</b>   | with Thermistor       |
| 1H             | VW Sensor #1          |
| 1L             | 8032-27               |
| 2H             | Thermistor            |
| 2L             | Thermistor            |
| S1             | Shield Drain Wire     |
| 3H             | VW Sensor #2          |
| 3L             | 8032-27               |
| 4H             |                       |
| 4L             |                       |
| S <sub>2</sub> |                       |
| 5H             | VW Sensor #3          |
| 5L             | 8032-27               |
| 6H             |                       |
| 6L             |                       |
| S3             |                       |
|                |                       |
|                |                       |
|                |                       |
| 11H            | VW Sensor #6          |
| 11L            | 8032-7                |
| 12H            |                       |
| 12L            |                       |
| S <sub>6</sub> |                       |

<span id="page-41-3"></span>**Table 17 - Standard VW Load Cell Wiring When Using 8032-27**

## <span id="page-42-0"></span>**F.4 Troubleshooting**

Below are some commonly experienced problems along with possible remedial action. Contact the factory if any problem remains unresolved or additional help is required.

## *Symptom: A particular channel on the multiplexer appears to be malfunctioning:*

- $\checkmark$  Check sensor connections on the terminal board. Clean if corrosion exists.
- $\checkmark$  Try moving the sensor wired to the suspect channel to another channel to verify the malfunctioning of the channel (as opposed to the sensor).

## *Symptom: No channels are working:*

- $\checkmark$  Inspect circuit board for shorts, opens, or other damage.
- $\checkmark$  Is moisture present on circuit board? If so, install desiccant to absorb.

## *Symptom: Channel selection appears to be random:*

- $\checkmark$  Has corrosion built up on the circuit board? Clean if necessary.
- $\checkmark$  Is there a source of electrical noise nearby? Move multiplexer or noise source if possible.

## <span id="page-42-1"></span>**F.5 8032 Multiplexer Specifications**

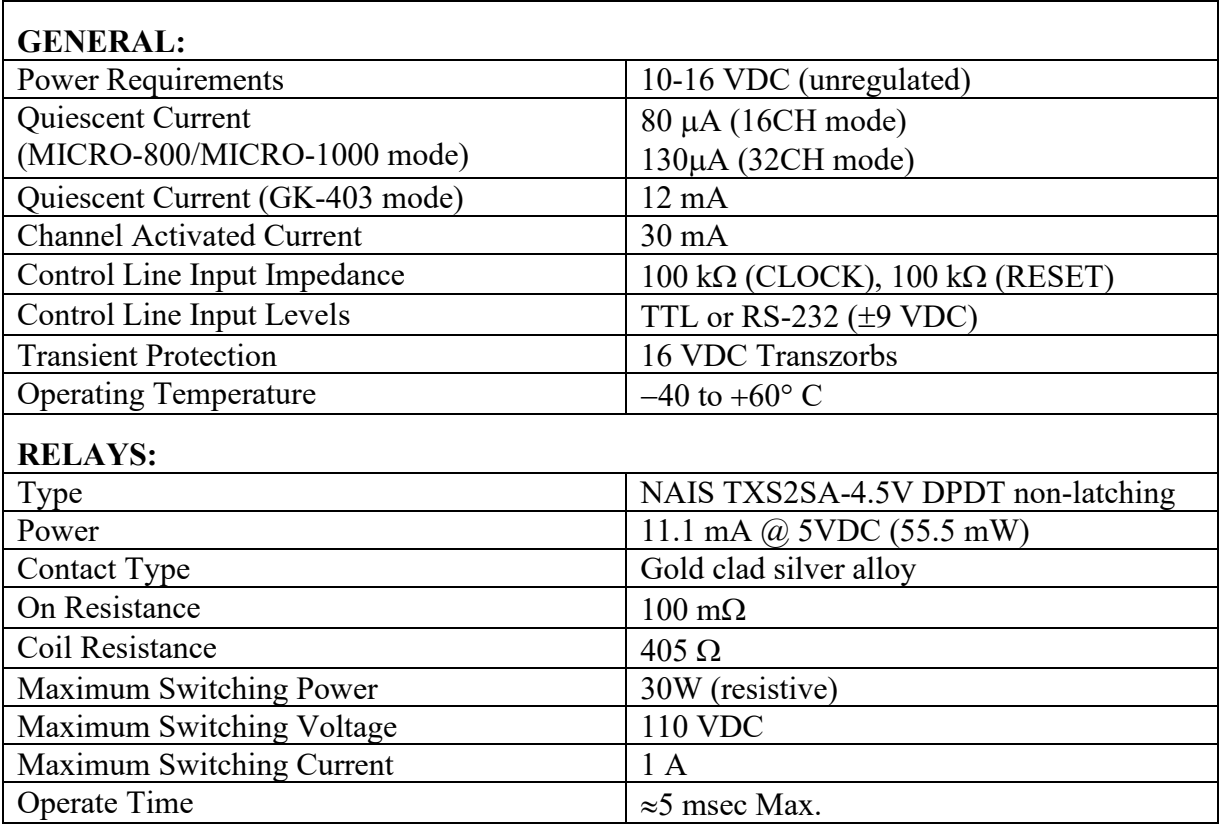

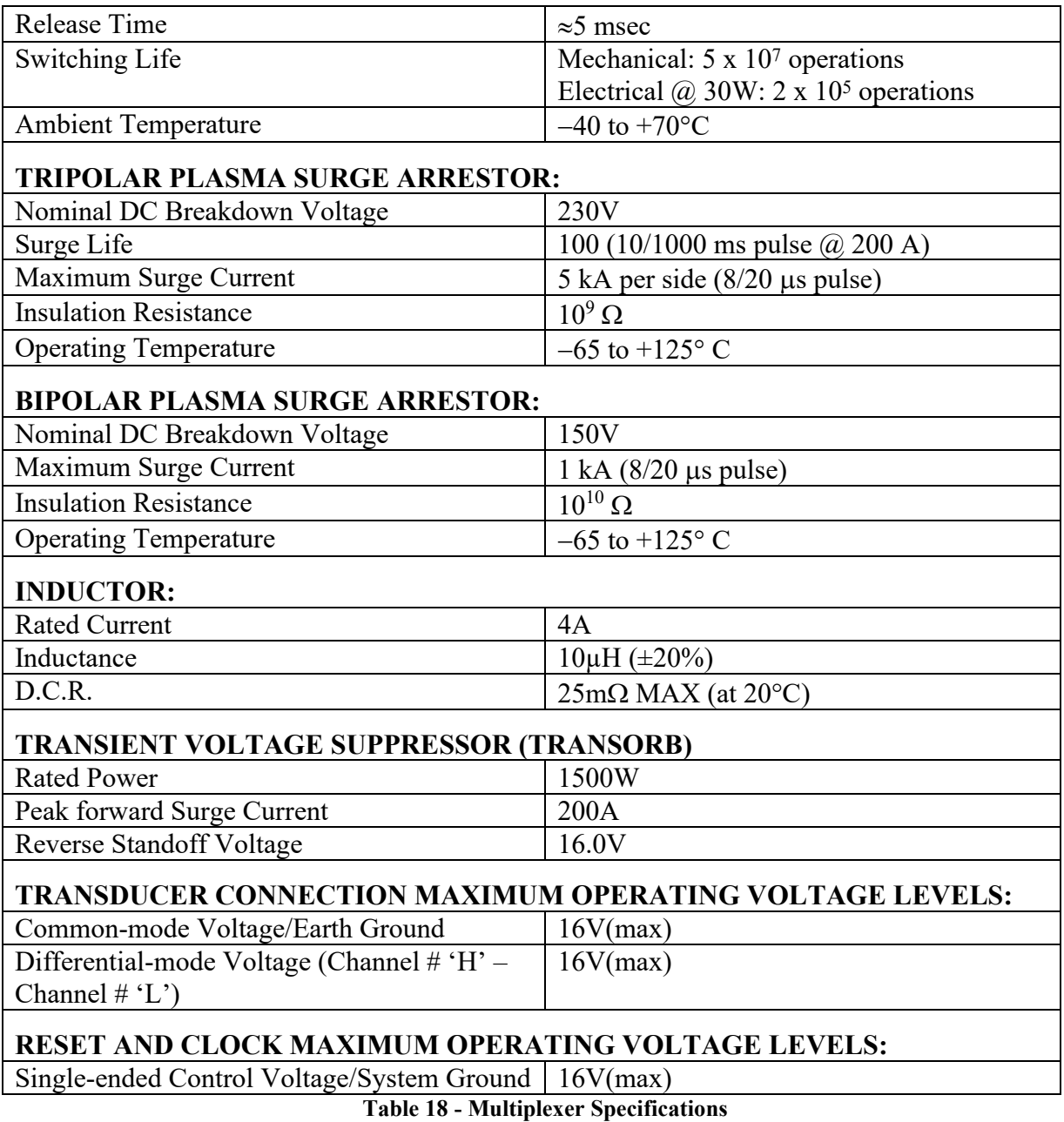

## <span id="page-43-1"></span><span id="page-43-0"></span>**F.6 Daisy-Chain Operation**

#### **NOTE: THE FOLLOWING SECTION ONLY APPLIES TO DATALOGGERS THAT HAVE BEEN SPECIALLY ORDERED WITH ONE OR MORE EXTERNAL MUX PORTS INSTALLED**

Up to eight 8032's can be "daisy-chained" together using a common RESET and CLOCK control line. This may be advantageous in situations where either there are not enough control ports available on the Micro-6000 Datalogger for the number of multiplexers desired, or to reduce the number of cables required to implement a large multi-channel system.

SW1 located on the Terminal Block side of the circuit board determines the address of each multiplexer and the corresponding signal channels. As many as 256 two-conductor channels or 128 four-conductor channels can be accessed per RESET line.

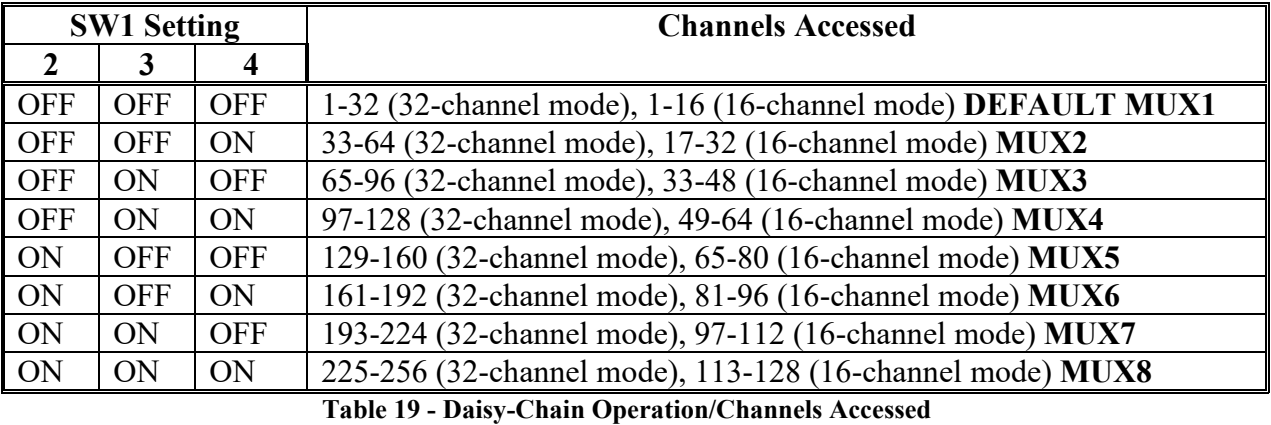

<span id="page-44-1"></span>[Figure 40](#page-44-0) is a schematic representations of the daisy-chain configuration with multiplexers configured for 32-channels. It shows three multiplexers sharing the same control ports, and a single cable is used to interconnect them.

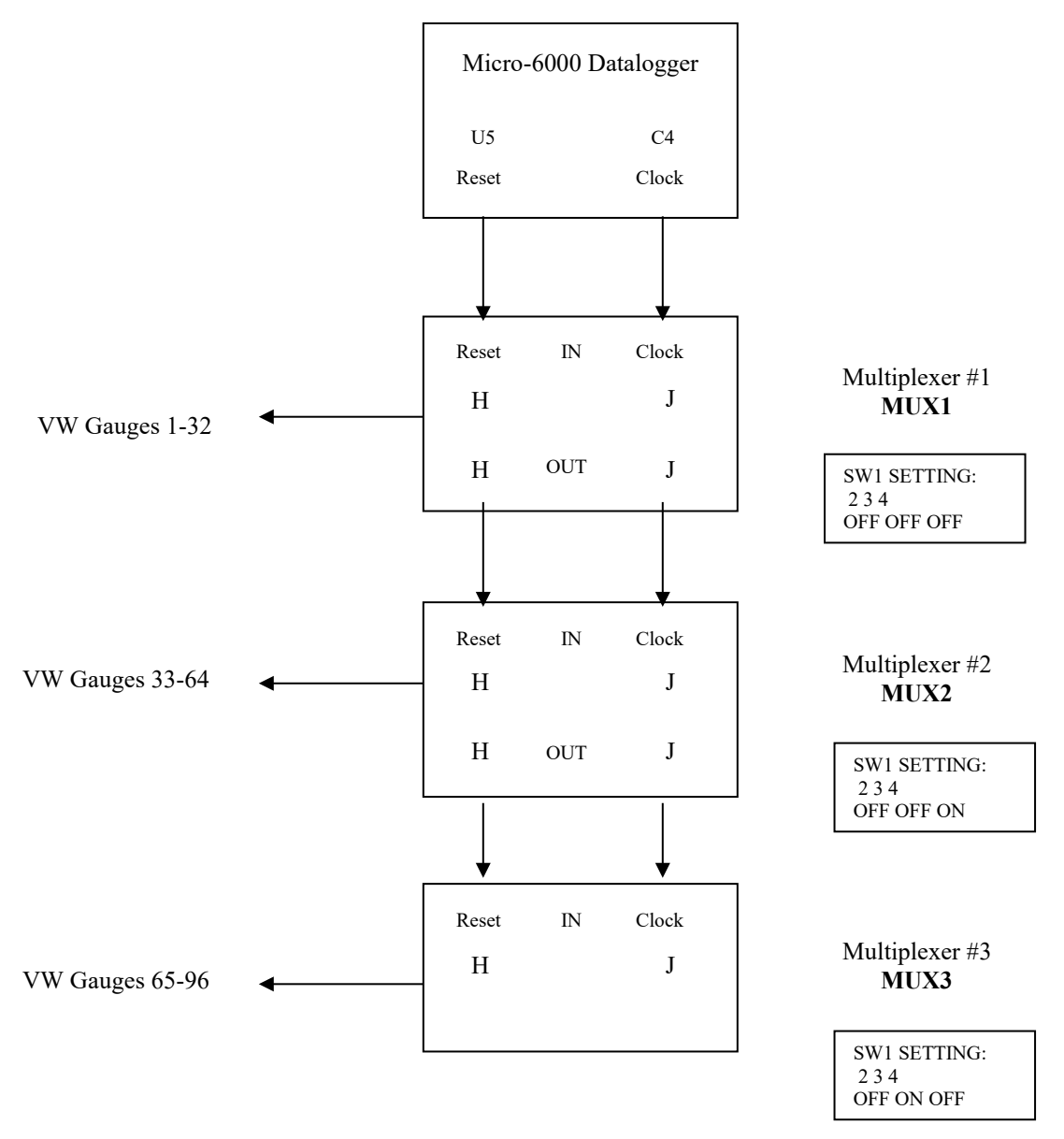

<span id="page-44-0"></span>**Figure 40 - Daisy-Chain Configuration (Does not apply to Model 8600-2)**

## <span id="page-45-0"></span>**F.7 Maximum 8032-5 (Tan Cable) Cable Lengths**

#### **NOTE: THE FOLLOWING SECTION ONLY APPLIES TO DATALOGGERS THAT HAVE BEEN SPECIALLY ORDERED WITH ONE OR MORE EXTERNAL MUX PORTS INSTALLED**

The 8032 Multiplexer is a low power device, that when combined with a 6000 Datalogger can be physically located at a considerable distance from that Datalogger.

Still, there are limits to the maximum distance – mostly due to the voltage dropped by the 8032-5 MUX cable over its length. Factors such as ambient temperature, number of 8032 Multiplexers (Daisy-Chain configuration) and system battery voltage need to be considered in determining the maximum 8032-5 cable length.

For a single 8032 Multiplexer under normal operating conditions (System Battery = 12V, ambient temperature = 20 °C), the maximum recommended cable length from the Datalogger to the 8032 Multiplexer is 4588 feet ( $\approx$ 1400m). [Figure 41](#page-45-1) displays the maximum recommended cable length for various Datalogger, Battery Voltage and ambient Temperature combinations.

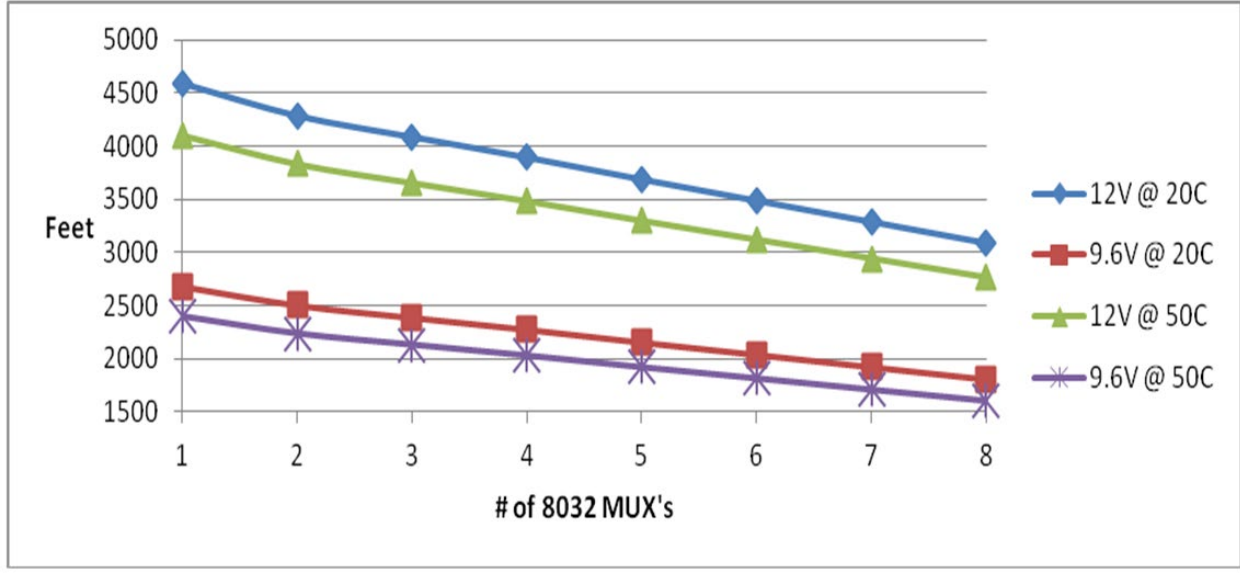

<span id="page-45-1"></span>**Figure 41 - Recommended Maximum Cable Length (Does not apply to 8600-2)**

# <span id="page-46-0"></span>**APPENDIX G. CELLULAR MODEM COMMUNICATIONS**

## <span id="page-46-1"></span>**G.1 Supply**

As there are many providers, and options, available with respect to the choice of cellular modems, GEOKON requires that the customer choose his/her modem, and provider of choice (or to add another modem to an existing account).

For customers with little or no experience sourcing cellular modems, GEOKON suggests one of the following models, available from Sierra Wireless Intelligent Gateways: (A list of modem distributors can be found on the Sierra Wireless homepage: [http://www.sierrawireless.com\)](http://www.sierrawireless.com/)

**RV50:** The RV50 modem is the lowest power Modem available from Sierra Wireless and is compatible with CDMA, GSM and International Networks according to SIM card supplied by user. This modem is recommended in Solar Applications.

**Raven XT:** The Raven XT modem is available for **Verizon** Wireless only.

**LS300:** The LS300 modem can be used with **AT&T** when Verizon service is unavailable.

**FX400:** The FX400 series modems are preferred for **International** applications.

In most static applications, a 250 MB data plan will be sufficient to program the Datalogger, communicate regularly and collect the Text based data files. An Unrestricted Static IP address is recommended for most applications. When required, a Dynamic IP address can be used with a free IP Manager Service such as provided by Sierra Wireless (Airlink).

For standard, transparent RS-232 Communications, **a template** must be loaded after the modem is provisioned. The Modem supplier will load this template for you. **Verizon Raven XT**: [http://www.GEOKON.com/content/software/Raven\\_XT\\_Verizon\\_CSI.zip](http://www.geokon.com/content/software/Raven_XT_Verizon_CSI.zip) **AT&T LS300**: [http://www.GEOKON.com/content/software/LS300G\\_ATT\\_CSI.zip](http://www.geokon.com/content/software/LS300G_ATT_CSI.zip) RV50: Please contact GEOKON Directly depending on Network

For customers with little or no experience configuring cellular modems, GEOKON suggests contacting one of the following companies, who can provide and provision modems for use in North America:

Access Wireless Data Solutions [http://www.accesswds.com](http://www.accesswds.com/) [orders@accesswds.com](mailto:orders@accesswds.com) (813) 751-2039

Industrial Networking Solutions [http://www.industrialnetworking.com](http://www.industrialnetworking.com/) (972) 248-7466

If there are any doubts, concerns, or questions with respect to any of the above, please contact GEOKON. Any communication and or programming issues related to the operation of your Datalogger will be fully supported by GEOKON.

## <span id="page-47-0"></span>**G.2 Install**

Cellular modem install kits can be provided upon request. These install kits can accommodate most cellular modems and whip or high gain antenna options. A mounting bracket, antenna bulkhead / cable and RS-232 null modem adapter are preinstalled for plug and play of the antenna and customer supplied modem.

1) Modem is secured in mounting bracket using the Velcro mounting strap

2) SMA bulkhead cable is secured to modem SMA connector and antenna secured on outside of enclosure.

3) Modem RS-232 port is connected through a Null Modem cable to the Datalogger CPI port using the provided CPI to RS-232 Null Modem cable.

4) The power supply cable provided with the modem is connected to an empty Load terminal on the Power Distribution PCB board or directly to 12 V and G on the CR6 module. Switch 12 VDC power (SW12) can also be used to control the modem power at a given interval (programming required).

**NOTE:** Verify power cable wiring in the cellular modem manufacturer provided user manual. When using a Sierra Wireless Raven XT modem, the red wire is 12 VDC and Black is Ground (white is not used). When using the Sierra Wireless LS-300 or FX400 series, the Red and White wires are both tied to +12 VDC and Black is Ground.

<span id="page-47-1"></span>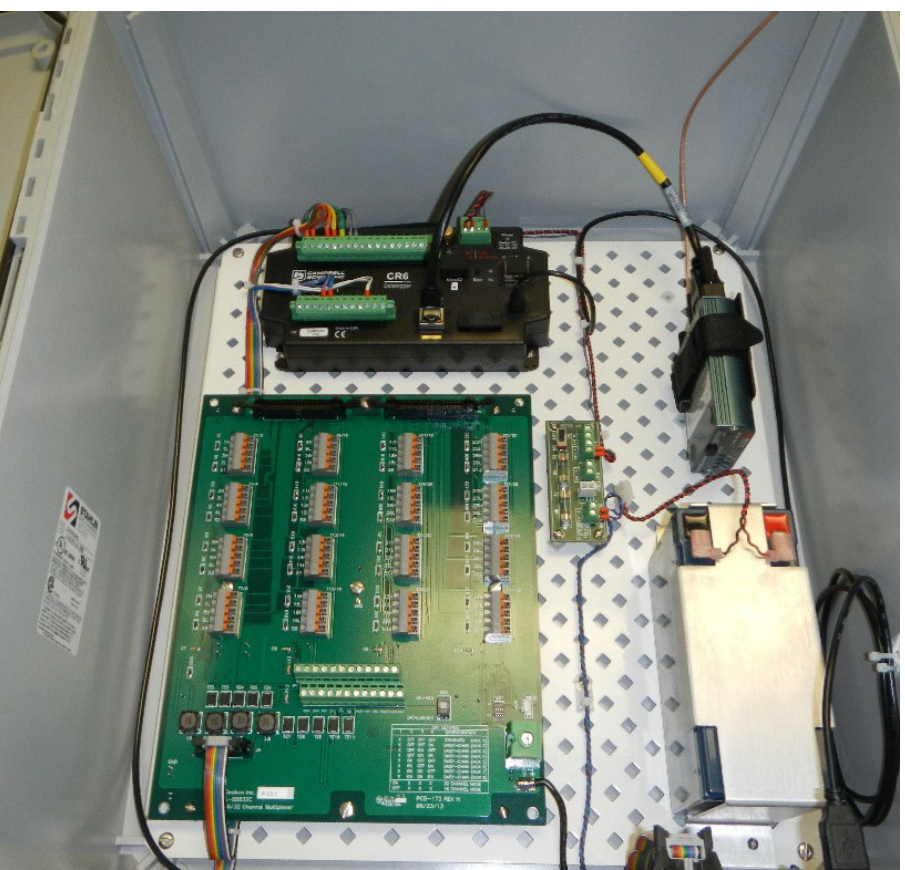

**Figure 42 - Model 8600-2 with Cellular Modem Installed**

## <span id="page-48-0"></span>**G.3 Communications**

To add a communication port based off the GEOKON Cell Modem Template, press the "Add Root" button and select a device. Continue selecting devices from the Add Box as shown until the communication link to the Datalogger is represented. Once the Datalogger (CR6Series) is added to the Network Map, press "Apply". Select "IPPort" [\(Figure 43\)](#page-48-1) and then Select "PakBusPort (PakBus Loggers)" [\(Figure 44\)](#page-48-2)

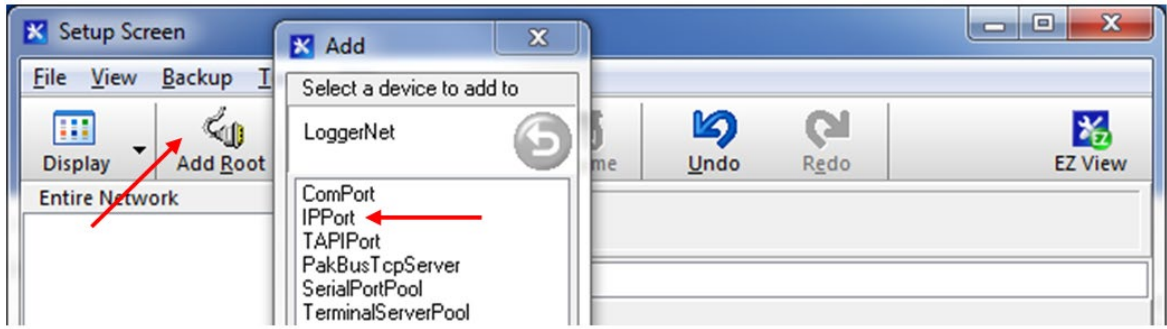

**Figure 43 - Add Communications Port (Root)**

<span id="page-48-1"></span>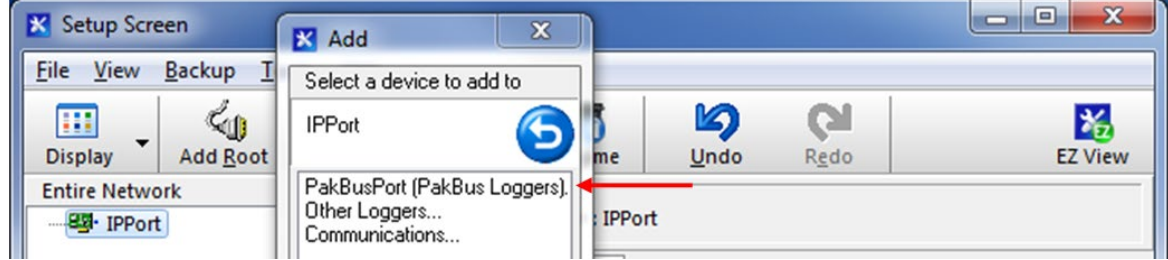

**Figure 44 - Select "PakBusPort"**

<span id="page-48-2"></span>Select "CR6Series". When finished, press the "Apply" button at the bottom left of the Setup Screen.

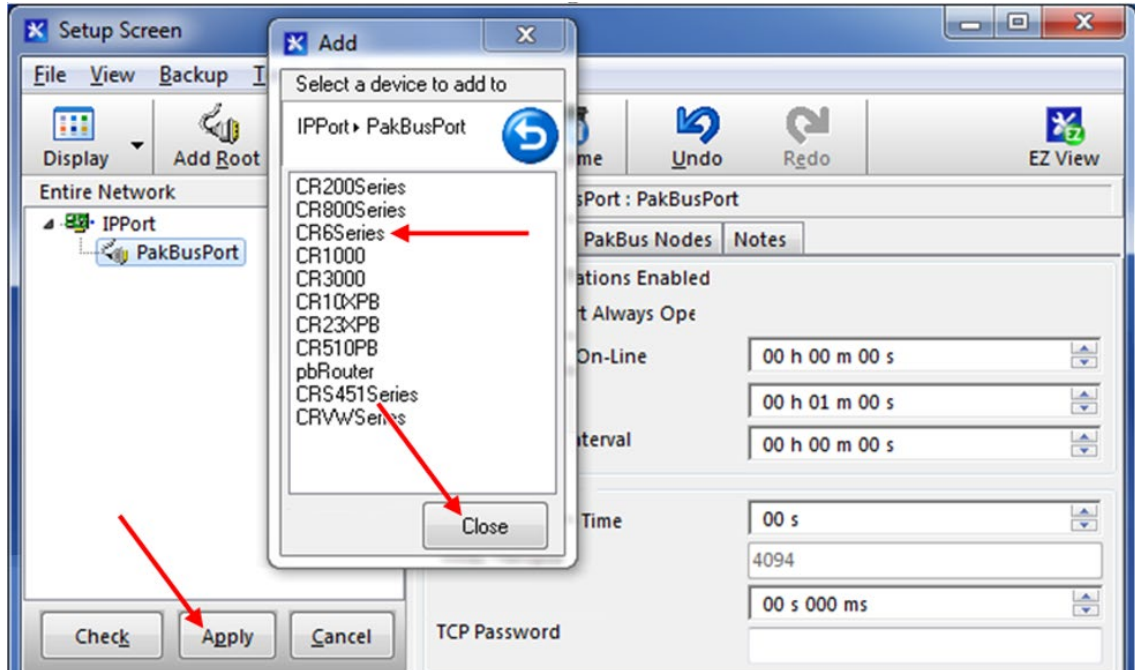

<span id="page-48-3"></span>**Figure 45 - Select Device to Add**

While still within the Setup Screen, IP Address must be entered. The Cell Modem IP Address must be entered as:

## **XXX.XXX.XXX.XXX:3001**

**3001** represents the default port of the Cell Modem

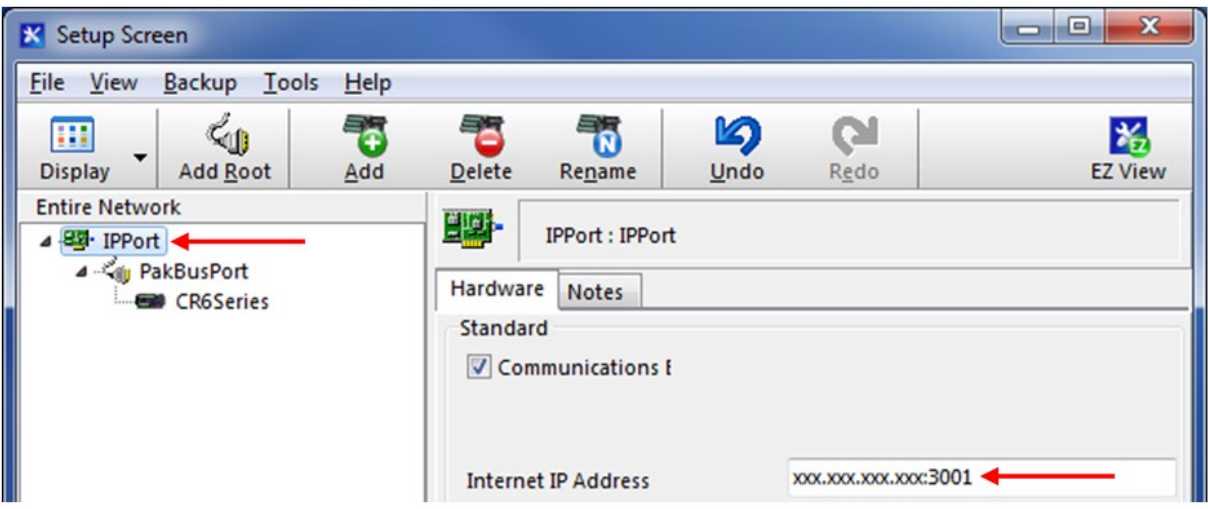

**Figure 46 - Enter Internet IP Address**

<span id="page-49-0"></span>When finished, press the "Apply" button at the bottom left of the Setup Screen. Minimize or close the Setup Screen and go back to the LoggerNet Launch Menu.